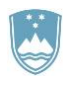

REPUBLIKA SLOVENIJA **MINISTRSTVO ZA KMETIJSTVO, GOZDARSTVO IN PREHRANO**

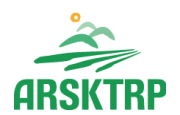

AGENCIJA REPUBLIKE SLOVENIJE ZA KMETIJSKE TRGE IN RAZVOJ PODEŽELJA Sektor za razvoj podeželja

Dunajska cesta 160, 1000 Ljubljana

# **NAVODILA ZA**

# **E-Vnos zahtevkov**

# **v aplikacijo**

# **Program razvoja podeželja – Izplačila**

# **(PRP-IZPL)**

# **za podukrep M03.1**

Pripravil: Jure Čuš

# **KAZALO**

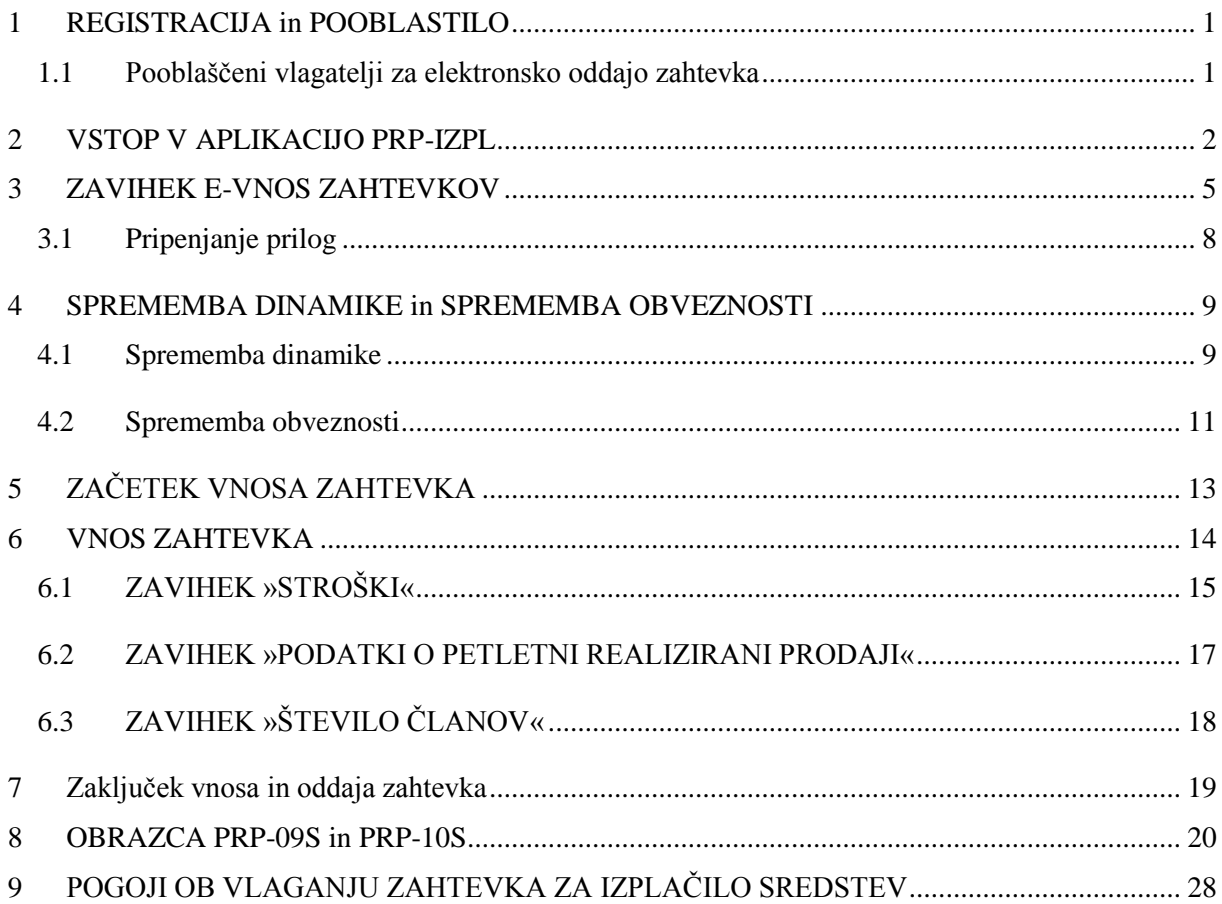

#### <span id="page-2-0"></span>**1 REGISTRACIJA in POOBLASTILO**

Za uspešen elektronski vnos in oddajo zahtevkov po z odločbo odobreni vlogi za ukrepe PRP 2014-2020 morate imeti nameščeno najnovejšo verzijo spletnega brskalnika Microsoft Internet Explorer, Google Chrome ali Mozilla Firefox. Za dostop do spletne aplikacije potrebujete spletno potrdilo enega od ponudnikov:

- Ministrstvo za javno upravo (SIGEN-CA, SIGOV-CA),
- Nova Ljubljanska banka d.d. (NLB-CA),
- Pošta Slovenije d.o.o. (POŠTA-CA),
- Halcom d.d. (HALCOM-CA).

Navodila za pridobitev digitalnega potrdila in njegovo namestitev so objavljena na spletni strani <http://e-kmetija.gov.si/Custodian/portal.jsp> (v menijski izbiri Vhodna stran v poglavjih Potrebna oprema in Registracija).

#### <span id="page-2-1"></span>**1.1 Pooblaščeni vlagatelji za elektronsko oddajo zahtevka**

Če želi vlagatelj pooblastiti drugo osebo za elektronski vnos in oddajo zahtevka, mora na ARSKTRP poslati izpolnjeno in podpisano pooblastilo, na podlagi katerega pooblaščenemu vlagatelju omogočimo elektronski vnos in oddajo zahtevka. Pooblastilo se nahaja na spletni strani: [http://www.arsktrp.gov.si/si/e\\_poslovanje\\_obrazci\\_forum/spletne\\_aplikacije/.](http://www.arsktrp.gov.si/si/e_poslovanje_obrazci_forum/spletne_aplikacije/) Zahtevek se pošlje pisno na naslov ARSKTRP, Dunajska 160, Ljubljana ali po elektronski pošti na e-naslov [eprp\\_pooblastila@gov.si.](mailto:eprp_pooblastila@gov.si) Za vsa ostala vprašanja in težave povezane z vnosom pa lahko pošljete sporočilo na [eprp-tezave.aktrp@gov.si.](mailto:eprp-tezave.aktrp@gov.si)

# <span id="page-3-0"></span>**2 VSTOP V APLIKACIJO PRP-IZPL**

Vstop v aplikacijo je mogoč preko spletne strani [http://www.arsktrp.gov.si/.](http://www.arsktrp.gov.si/)

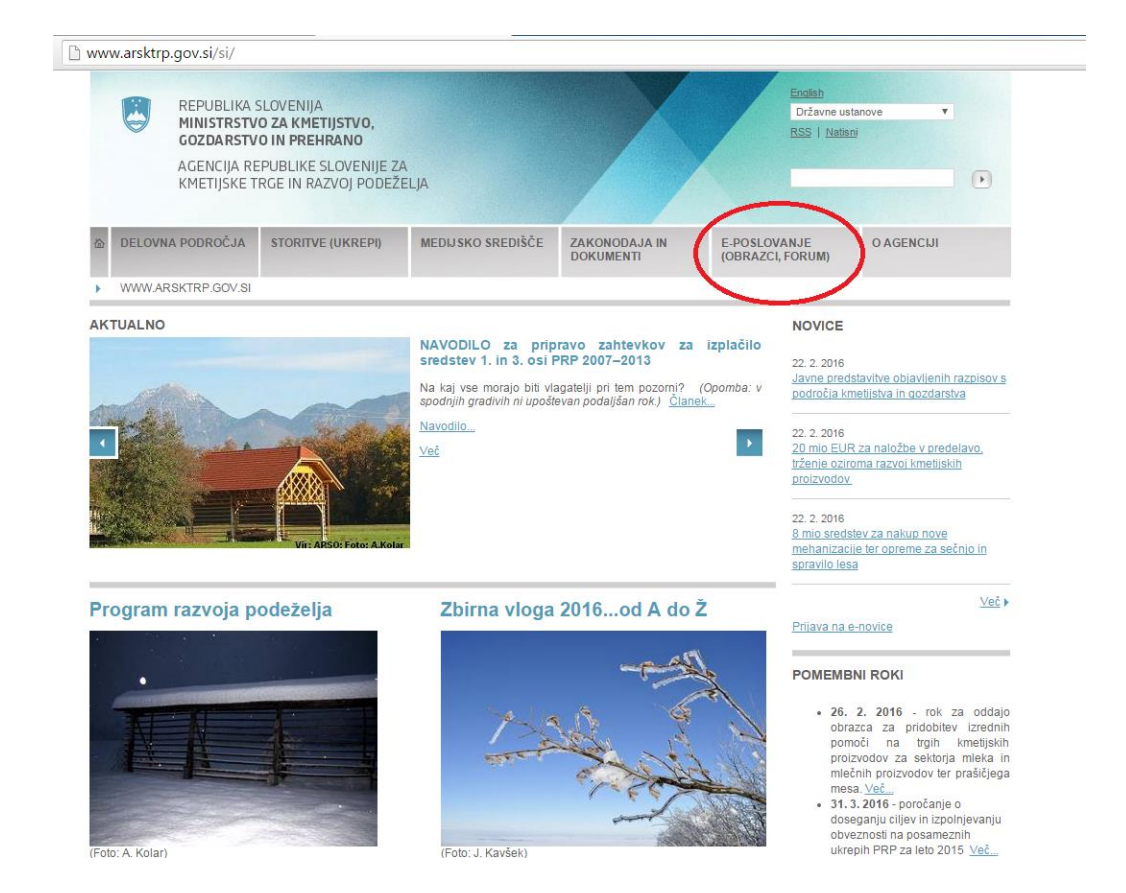

Zgoraj na spletni strani kliknemo na »E-POSLOVANJE«:

Nato na levi strani izberemo »Spletne aplikacije«:

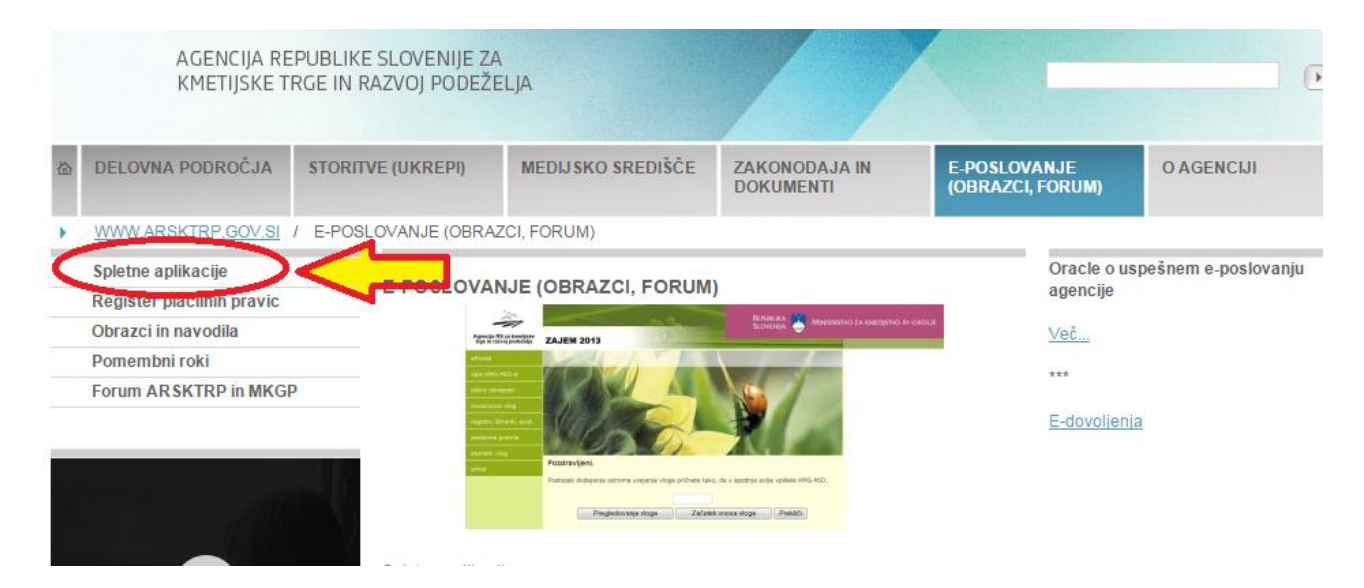

# Izberemo aplikacijo »e-Kmetija PRODUKCIJA«, ki nas zaprosi za izbor digitalnega potrdila:

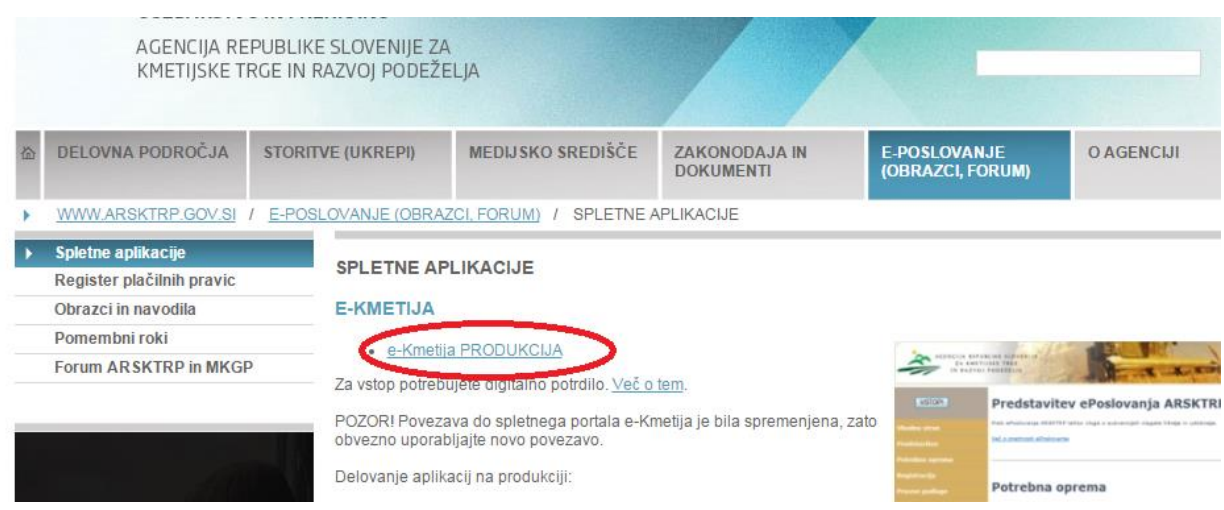

Ko izberemo veljavno digitalno potrdilo, se v novem oknu odpre vstopna stran aplikacije, kjer kliknemo »VSTOP!«

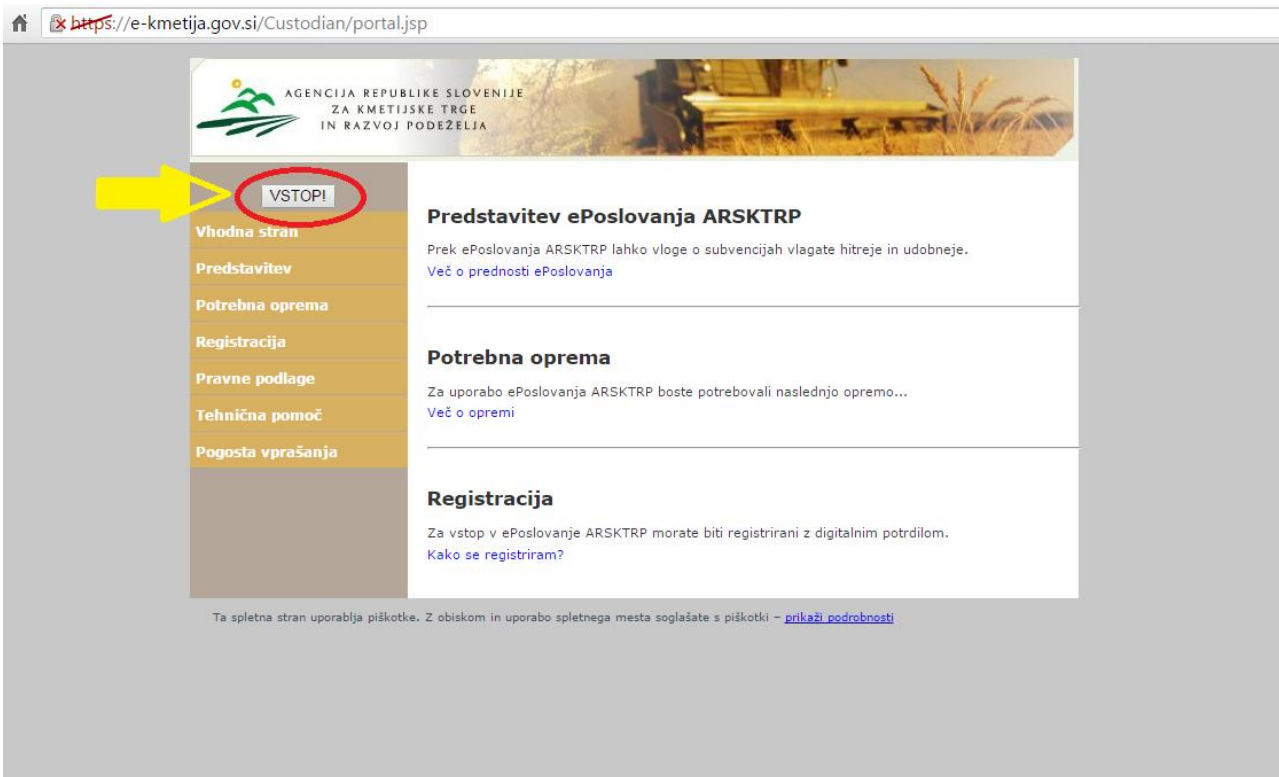

Odpre se nova stran, kjer izberemo aplikacijo »Program razvoja podeželja – Izplačila«:

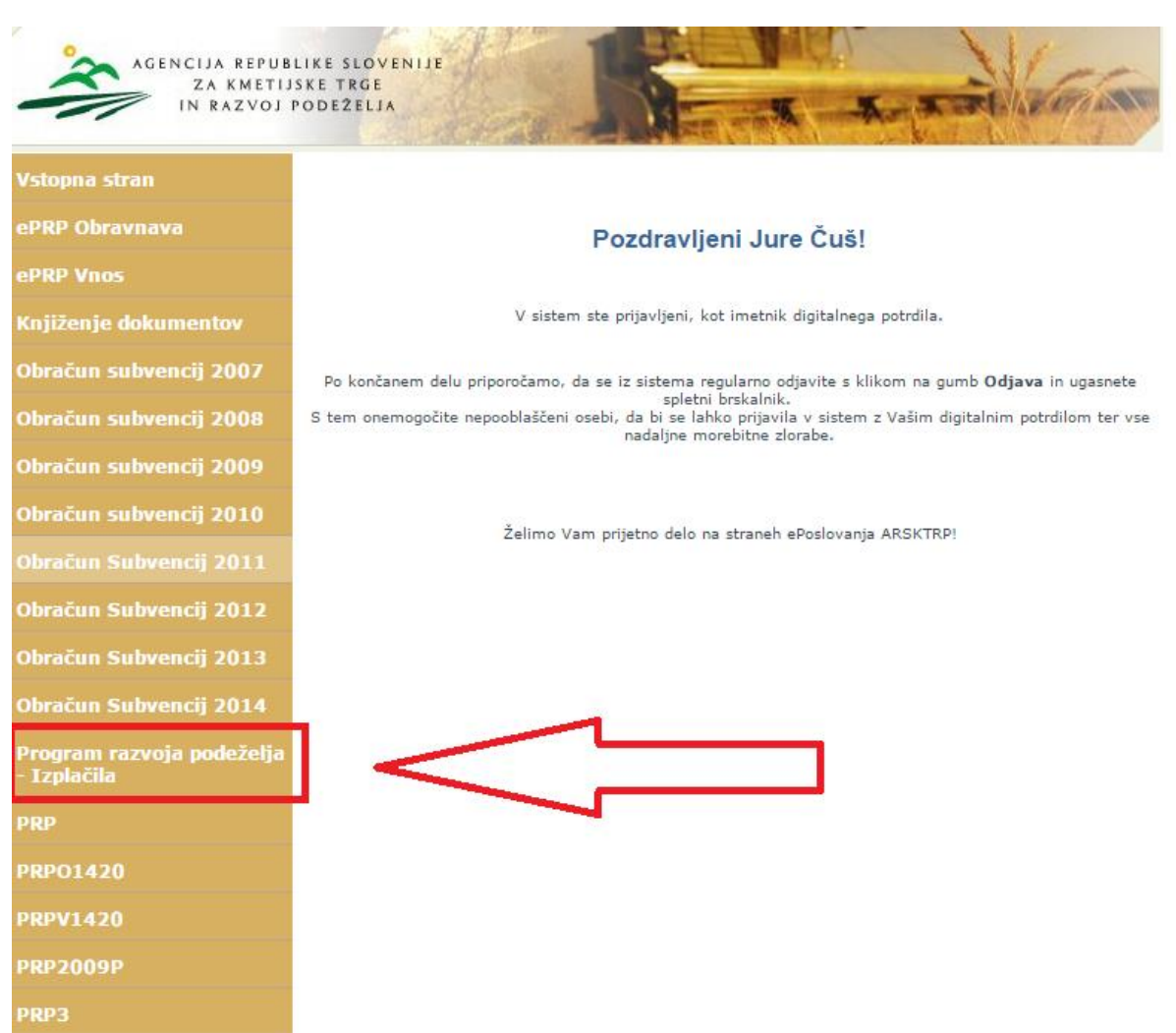

Register plačilnih pravic

Register plačilnih pravic<br>(REGPP)

# <span id="page-6-0"></span>**3 ZAVIHEK E**-**VNOS ZAHTEVKOV**

Ko vlagatelj vstopi v aplikacijo, se mu prikaže prva stran, kjer izbere zavihek

# »**E-Vnos zahtevkov**«.

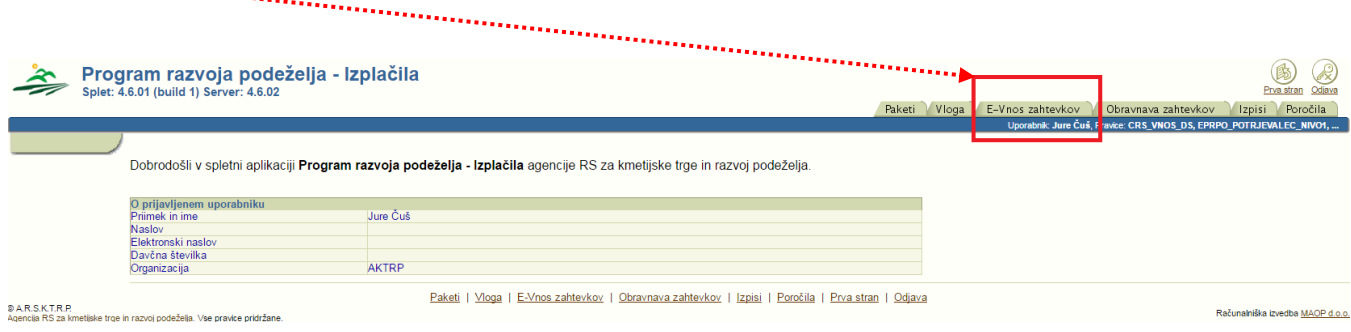

Zavihek se odpre s prikazom vnosnega polja za vpis **davčne številke (DŠ)** (vlagatelji, ki vnašajo zahtevke sami zase, lahko vpišejo le svojo DŠ, pooblaščenci pa vse tiste DŠ, za katere so pooblaščeni). Ko vpišemo pravilno davčno številko, kliknemo gumb **Išči**.

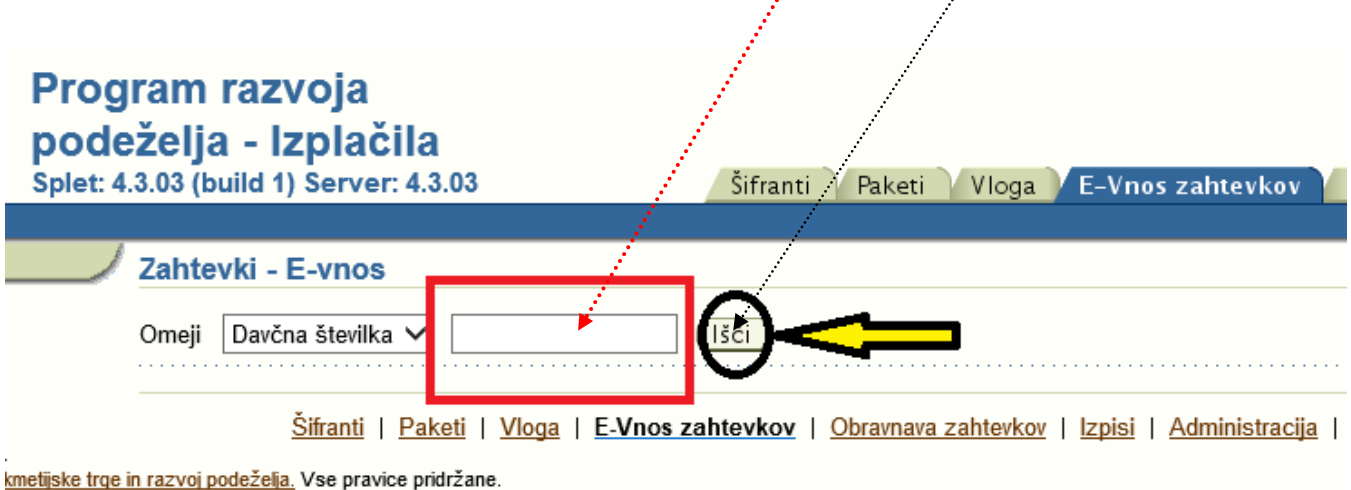

Odpre se nam stran, kjer so v tabeli prikazane vse odločbe, ki pripadajo izbrani DŠ. Pod tabelo, v kateri izbiramo odločbe, je prikazanih več podrejenih pripadajočih tabel:

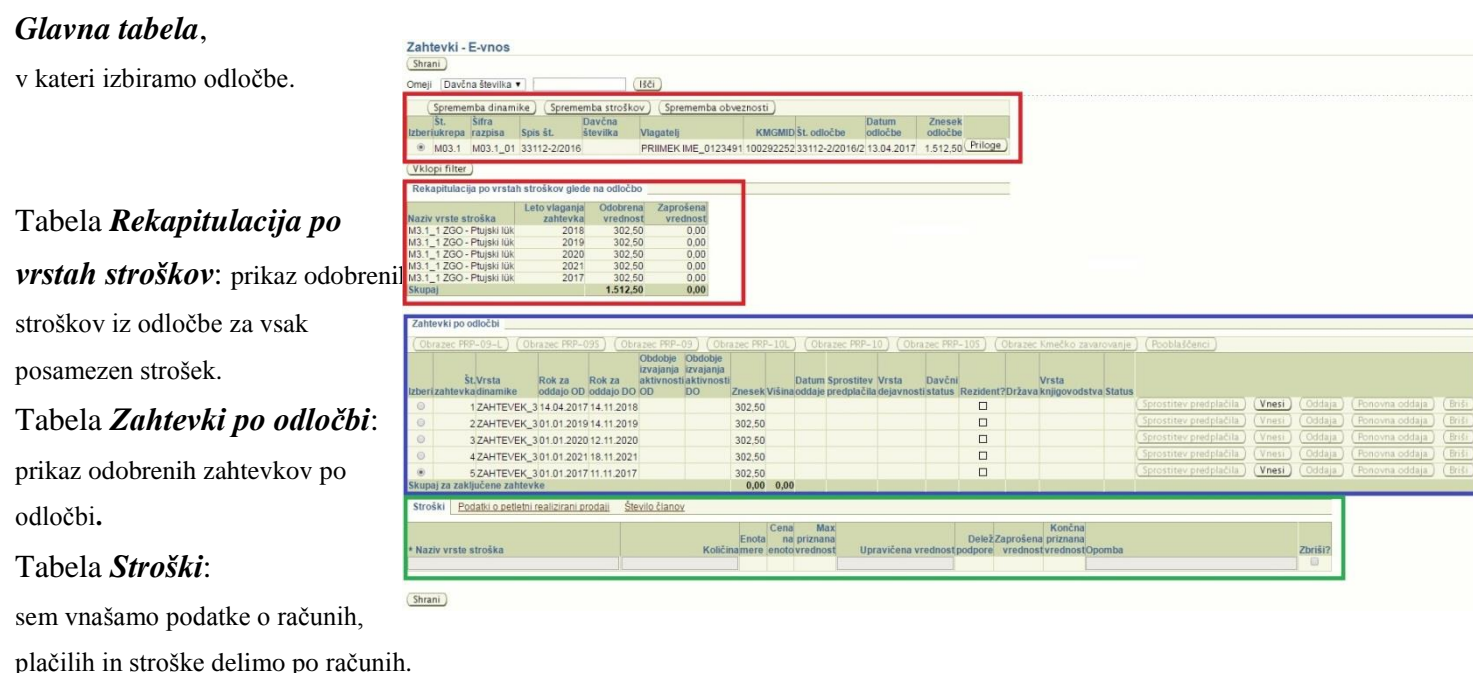

V posamezni vrstici t.i. glavne tabele so vsi podatki, ki jih potrebujemo, da izberemo pravo odločbo, po kateri želimo vlagati zahtevek – najpomembnejši podatki so:

Številka ukrepa, Šifra razpisa, Spis številka, Davčna številka, Vlagatelj, KMGMID, Številka odločbe, Datum odločbe, Znesek odločbe.

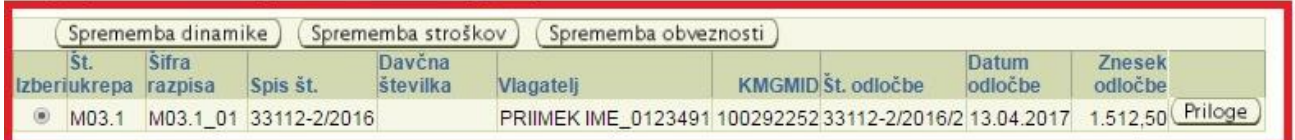

# OPOZORILO:

Zahtevke vnašajte po dinamiki, ki vam je bila odobrena z odločbo in je

tako, da najprej izberemo odločbo, s katero je bil odobren - kliknemo v

prikazana v tabeli »*Zahtevki po odločbi*«. Zahtevek začnemo vnašati

krogec stolpca Izberi v »glavni tabeli« in vanj postavimo črno piko.

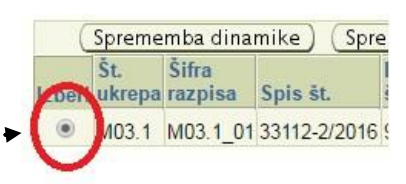

Pred oddajo zahtevka lahko oddate prošnjo za spremembo dinamike vlaganja zahtevka ali prošnjo za spremembo obveznosti, določenih z odločbo. Za to sta predvidena gumba »Sprememba dinamike« in »Sprememba obveznosti«, ki se nahajata vrh »glavne tabele«. Podroben postopek je opisan v poglavjih **4.1** in **4.2**.

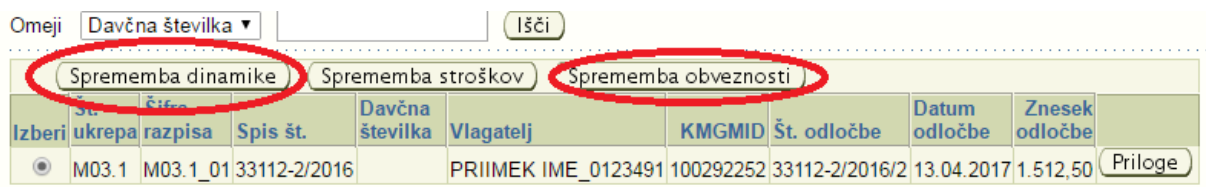

## **POZOR!**

V primeru, da boste oddali prošnjo za spremembo dinamike ali prošnjo za spremembo obveznosti, bo vnos zahtevkov, na katere se prošnje nanašajo, onemogočen do rešitve prošenj. Prav tako bo oddaja prošenj onemogočena, če je zahtevek, na katerega se prošnje nanašajo, v statusu VNOS. V tem primeru boste morali zahtevek, ki ste ga že začeli vnašati, izbrisati.

Z gumbom Priloge lahko k ustrezni odločbi pripnete več prilog:

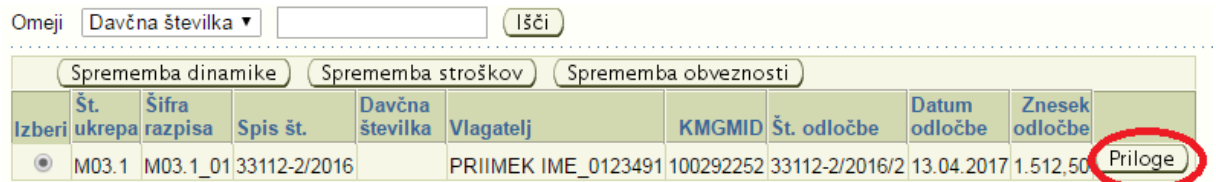

# <span id="page-9-0"></span>**3.1 Pripenjanje prilog**

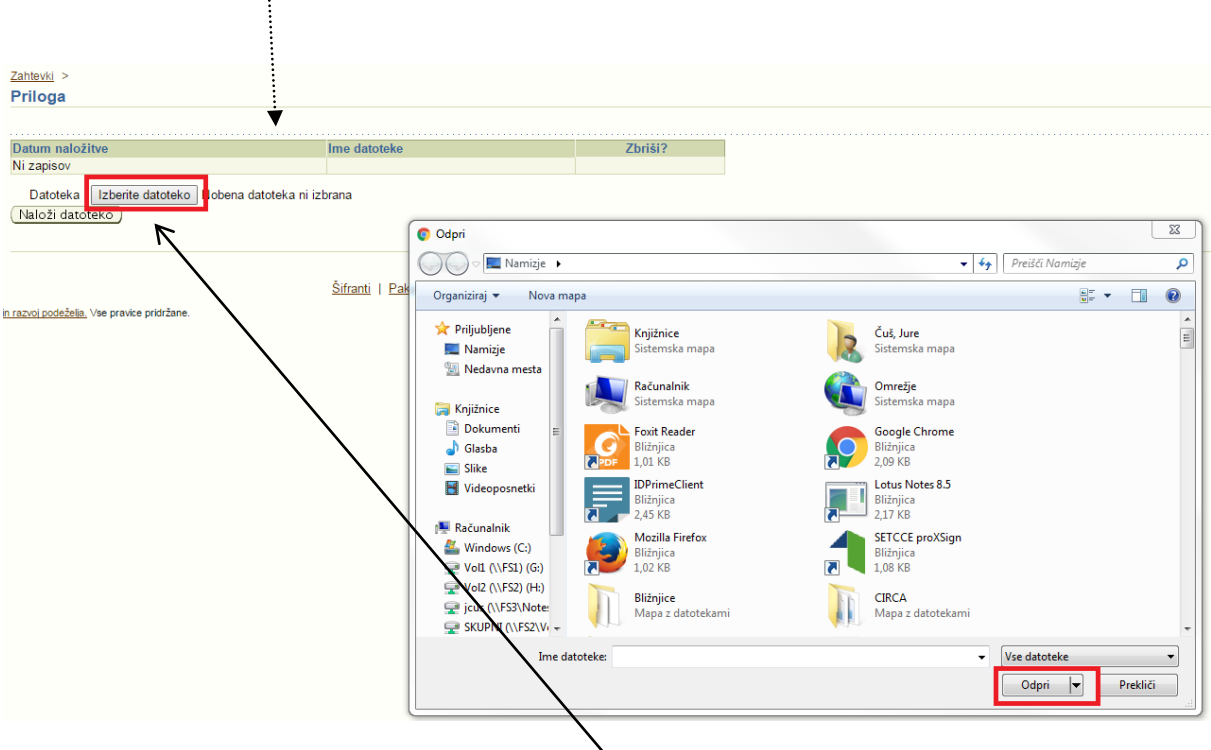

Klik na gumb »**Priloge**« odpre novo pogovorno okno, ki omogoča dodajanje prilog.

V pogovornem oknu najprej kliknemo gumb »Izberi datoteko« in izberemo želeno datoteko!

Izbor se nam izpiše v kvadratu. S klikom na gumb »**Naloži datoteko**« postopek dodajanja datoteke zaključimo. Prikaže se nam spodnja informacija!

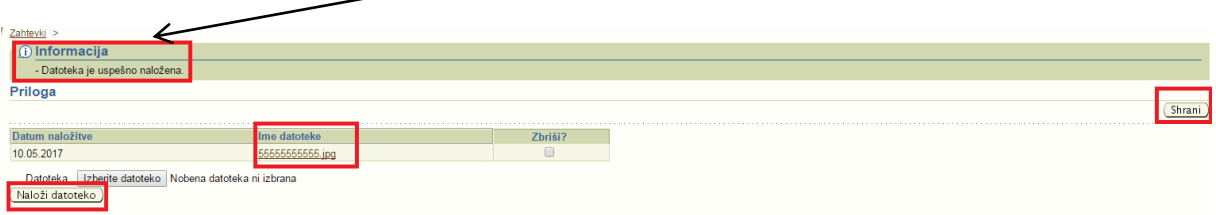

Datoteko odstranimo tako, da postavimo kljukico v polje »Zbriši?« in kliknemo gumb »**Shrani**«.

## <span id="page-10-0"></span>**4 SPREMEMBA DINAMIKE in SPREMEMBA OBVEZNOSTI**

Če želimo spremeniti dinamiko (skrajni rok) vlaganja zahtevka oz. obveznosti (vsebino) zahtevka, ki nam je bil odobren z odločbo, izberemo ustrezno odločbo in kliknemo gumb

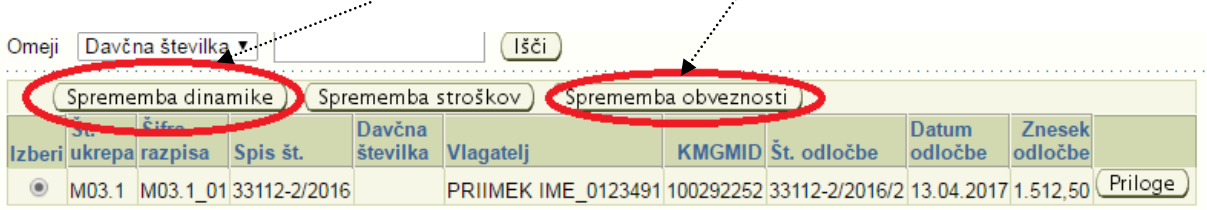

## »**Sprememba dinamike**« oz. »**Sprememba obveznosti**«

Slika: Izbrana je odločba v drugi vrstici (v polju ima označeno črno piko). Za to odločbo lahko vnašamo prošnjo za spremembo dinamike oz. obveznosti

### <span id="page-10-1"></span>**4.1 Sprememba dinamike**

Prošnjo za spremembo dinamike oddajamo takrat, kadar zahtevka ne bomo uspeli vložiti do datuma, navedenega v dinamiki iz odločbe. Skrajni rok za vložitev zahtevka je viden v tabeli zahtevki po odločbi v polju »**Rok za oddajo DO**«:

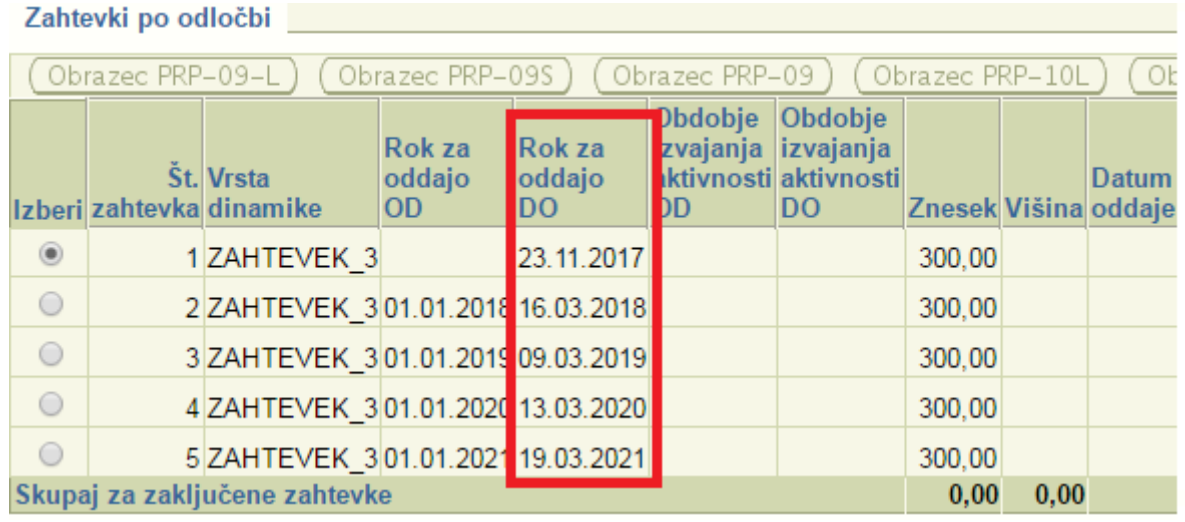

Ko izberemo ustrezno odločbo in ustrezen zahtevek (črna pika v polju), kliknemo gumb »**Sprememba dinamike**«. Odpre se nam stran s tabelo, v kateri so z zaporednimi številkami in zneski ter trenutno dinamiko navedeni vsi zahtevki po odločbi. Številka odločbe in upravičenec sta izpisana nad tabelo.

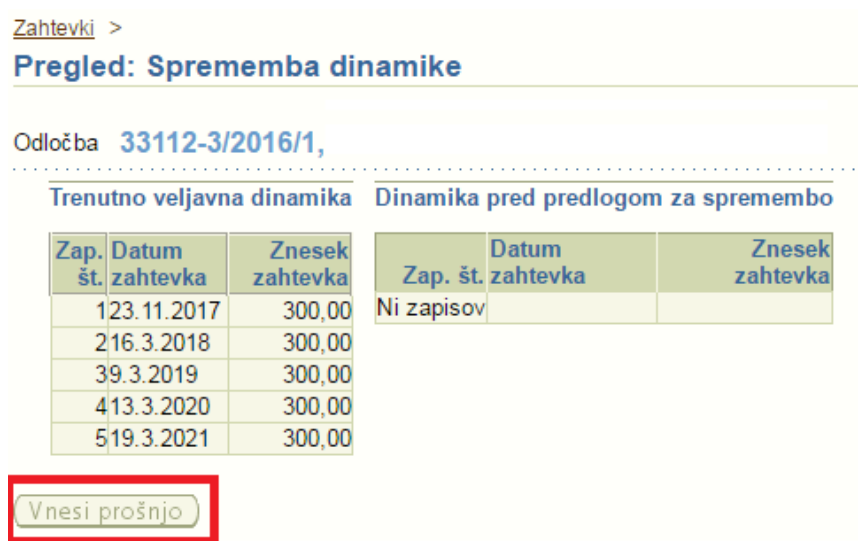

Kliknemo na gumb »**Vnesi prošnjo**« in odpre se nam nova tabela »**Predlog spremembe dinamike**«. V tabeli imamo izpisanih vseh 5 zahtevkov, polje »**Datum zahtevka**« je aktivno le pri tistih zahtevkih, ki še niso bili oddani. Če je zahtevek že bil oddan, zanj ne moremo več spreminjati dinamike. Za željen zahtevek vnesemo nov datum in obvezno vpišemo obrazloţitev. Na desni strani imamo aktivne tri gumbe. Z gumbom »**Shrani**« sproti shranjujemo spremembe. »**Izpis prošnje**« nam odpre predogled prošnje, z gumbom »**Oddaj**« pa prošnjo elektronsko oddamo. Če je prošnja uspešno oddana, se na vrhu strani izpiše informacija.

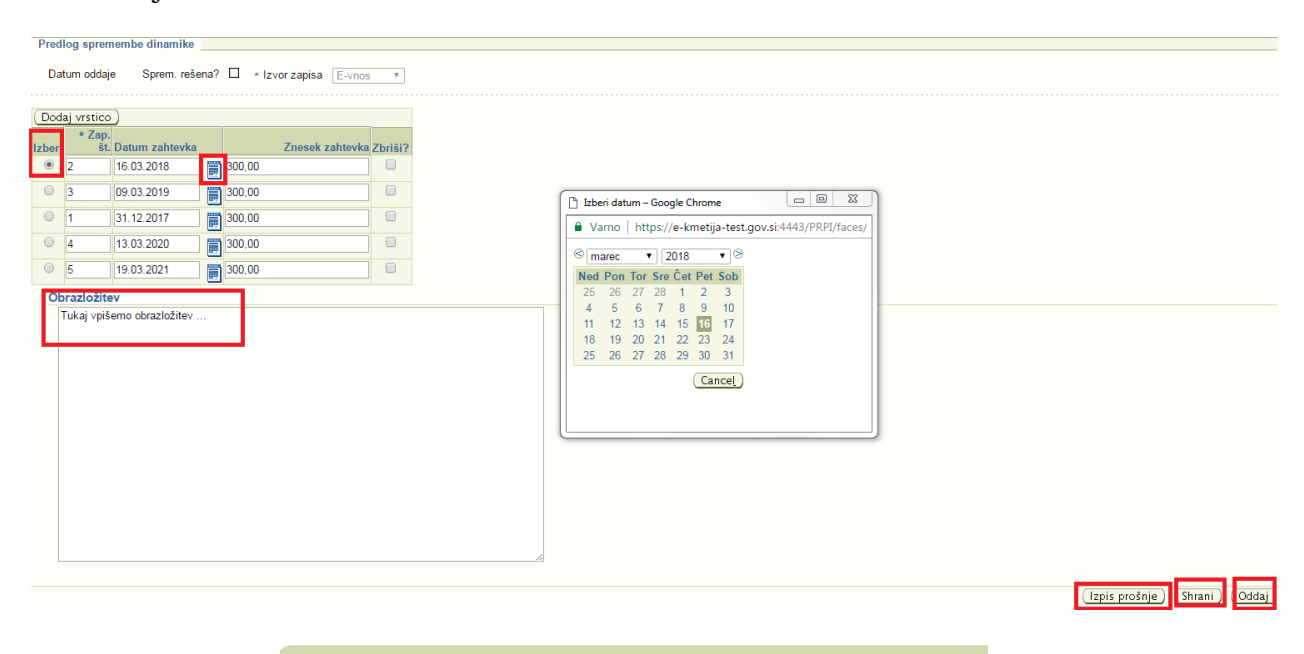

**D**Informacija

Spremembe so uspešno shranjene<br>Oddaja spremembe je končana.

Aktiven ostane le še gumb za izpis prošnje, s katerim prošnjo odpremo. Lahko jo shranimo za lastno evidenco, nato jo natisnemo, podpišemo in v papirnati obliki pošljemo na ARSKTRP.

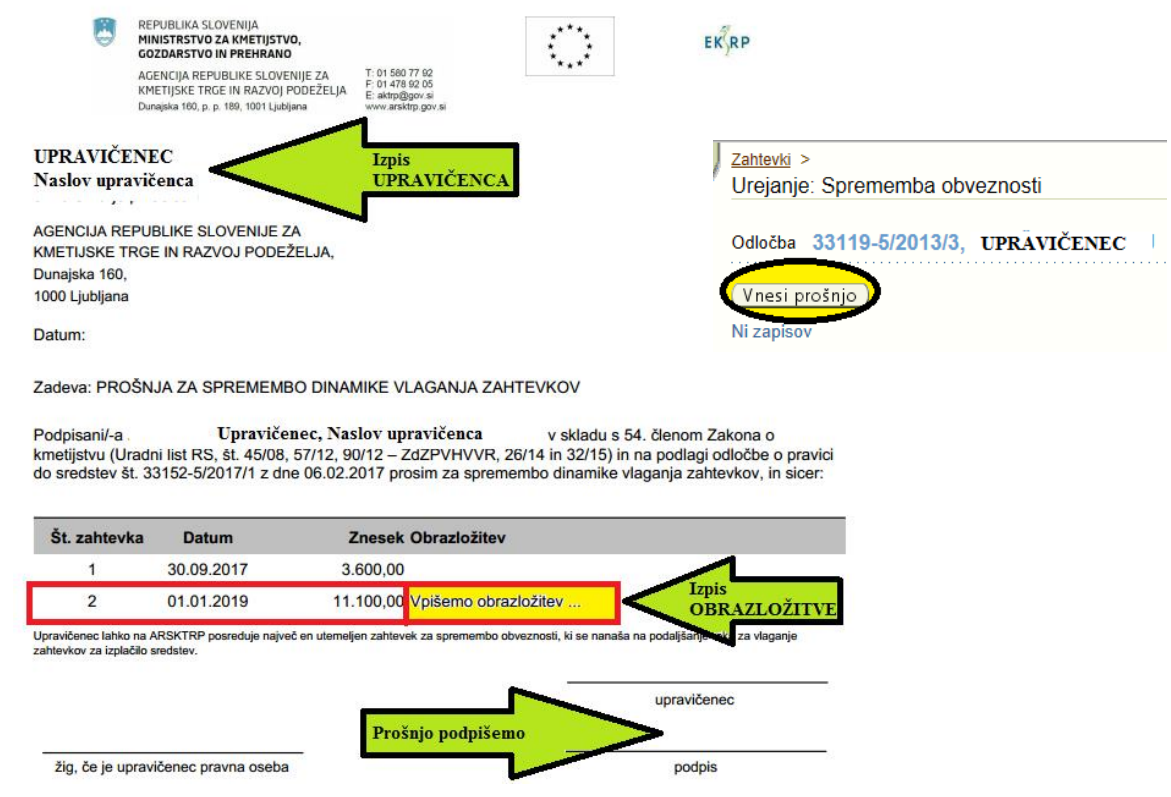

Slika: Primer prošnje. Vidimo, da smo oddali spremembo za zahtevek št. 2, datum je spremenjen na 1. januar 2019, vidna je tudi obrazložitev, ki smo jo vnesli.

**POZOR!** Zahtevek bomo lahko vnesli in oddali šele po rešitvi prošnje. Ko ARSKTRP prošnjo reši, se v polje »**Sprem. rešena**« samodejno postavi kljukica:

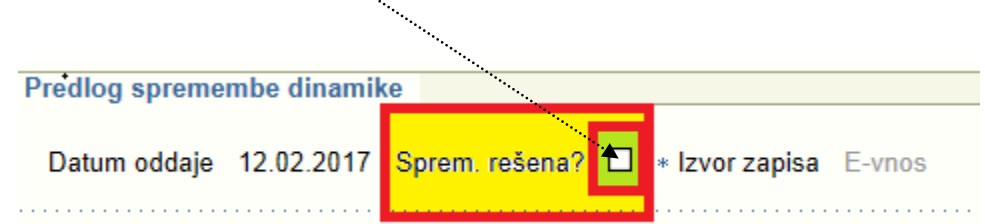

### <span id="page-12-0"></span>**4.2 Sprememba obveznosti**

Prošnjo za spremembo obveznosti oddajamo takrat, kadar želimo spremeniti obveznosti, ki so nam bile določene z odločbo o odobritvi sredstev. Postopek je podoben kot pri vnosu prošnje

za spremembo dinamike, le da tu, ko izberemo ustrezno odločbo in ustrezen zahtevek, kliknemo gumb »**Sprememba obveznosti**«.

Odpre se nam nova stran, kjer s klikom na gumb »**Vnesi prošnjo**«

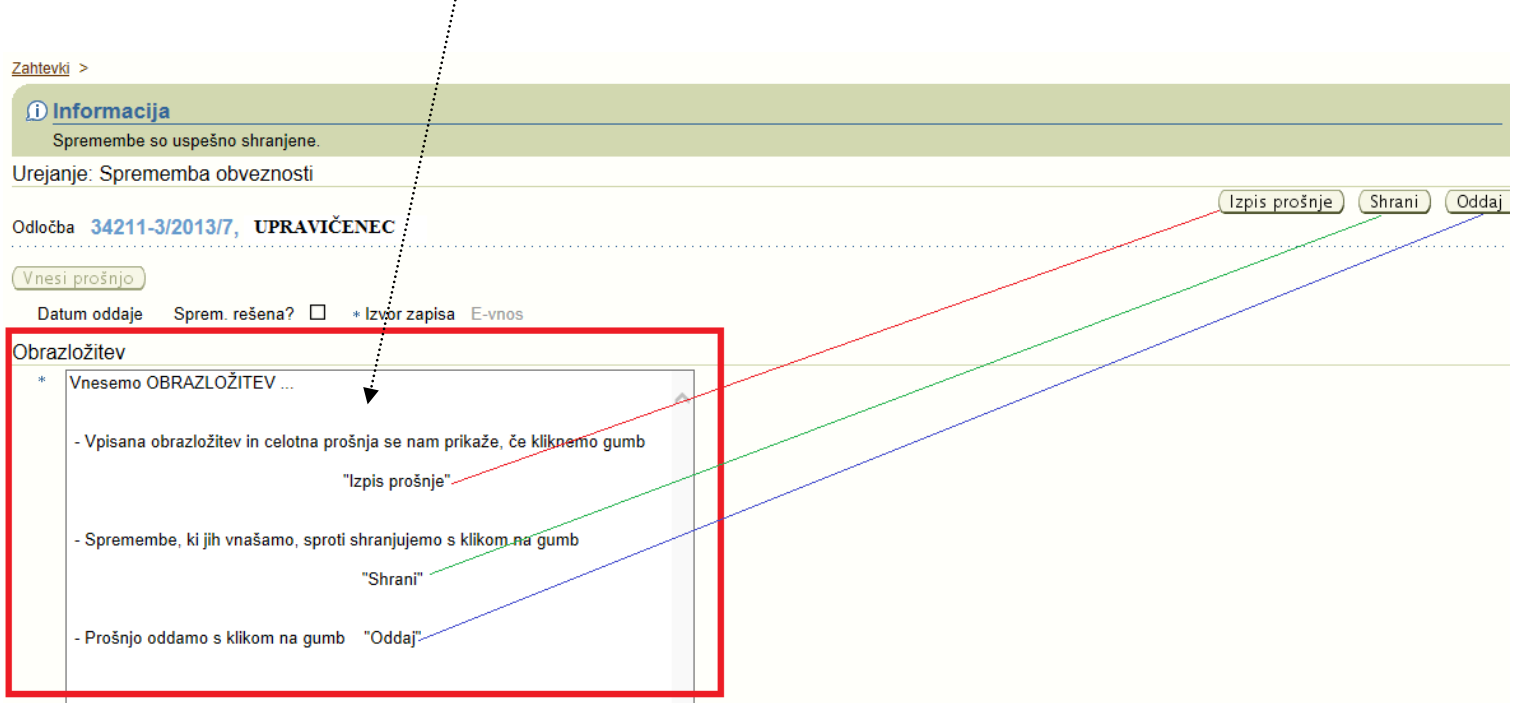

odpremo polje »**Obrazložitev**«:

Klik na gumb »**Izpis prošnje**« nam prošnjo odpre za pregled vnesene obrazložitve. Ko obrazložitev zaključimo in shranimo, prošnjo oddamo z gumbom »**Oddaj**«. Prikaže se nam informacija, da je oddaja spremembe končana. Prošnjo natisnemo, podpišemo in pošljemo na ARSKTRP. Vnos zahtevka je mogoč po rešitvi prošnje.

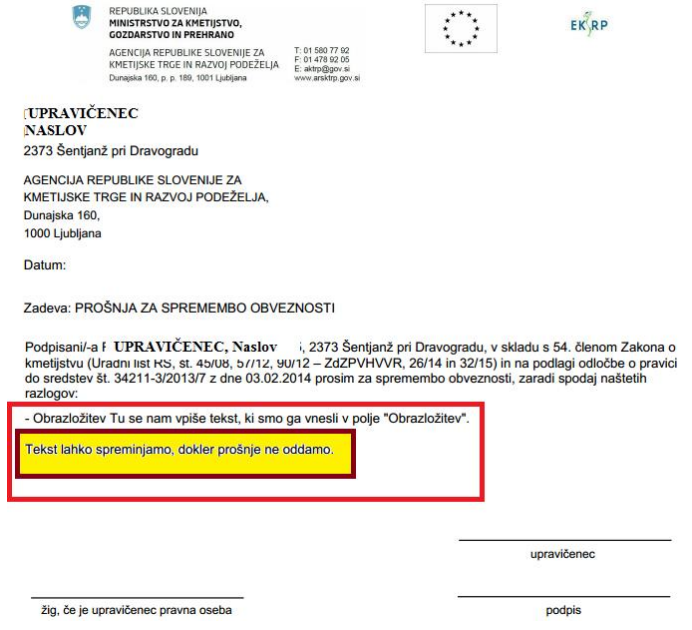

# <span id="page-14-0"></span>**5 ZAČETEK VNOSA ZAHTEVKA**

Po vnosu DŠ in kliku na gumb »Išči«, aplikacija prikaže vse pripadajoče odločbe. Izberemo ustrezno odločbo in prikažejo se nam vse pripadajoče podrejene tabele.

Tekom vnosa nas bo aplikacija na vrhu strani ob shranjevanju podatkov opozarjala na vnosne ali vsebinske pomanjkljivosti. Prožila se bodo:

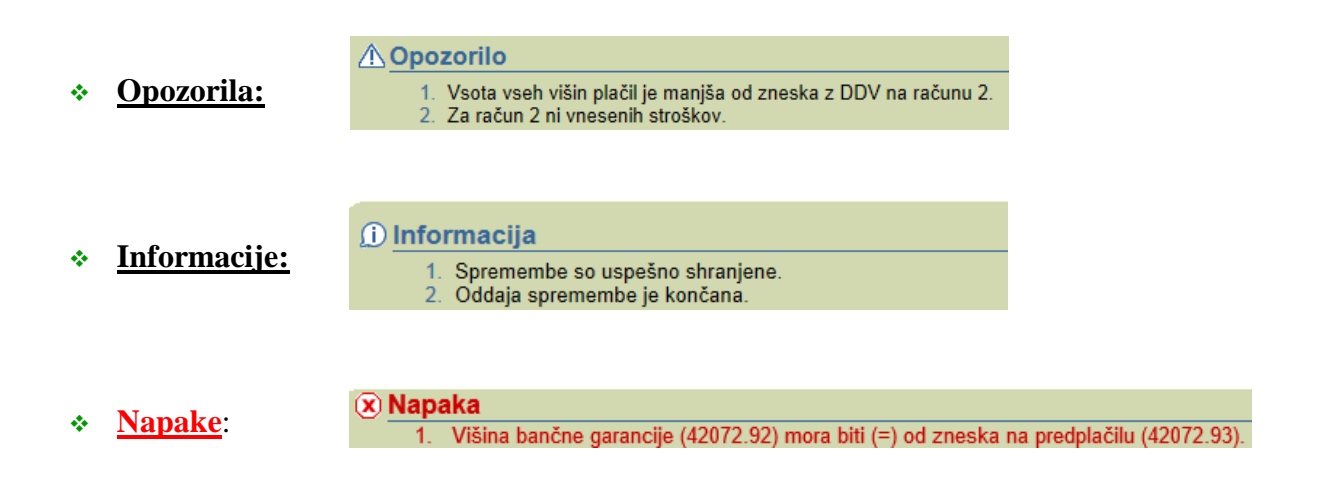

Opozorila in informacije so usmerjevalne narave in bodo izpisana s črno barvo (nadaljnji vnos zahtevka je vseeno mogoč), napake pa bodo izpisane z rdečo barvo in nadaljnji vnos oz. oddaja zahtevka ne bosta mogoča, dokler napak ne boste odpravili.

## **POZOR!**

- Vsako vneseno vrstico shranjujte sproti.

- Z gumbom »Pooblaščenci« pooblastimo imetnika druge DŠ za nadaljevanje vnosa istega zahtevka, vendar mora imeti tudi

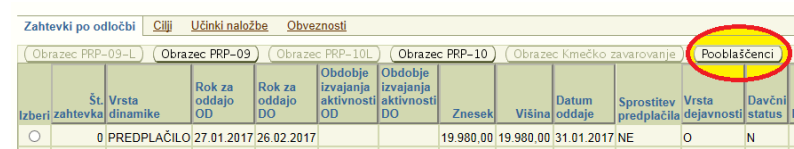

imetnik te DŠ pravice za vnos zahtevkov za druge DŠ.

Če imamo v dinamiki več zahtevkov, lahko hkrati vnašamo le en zahtevek. Šele ko bomo oddali prvi zahtevek, bomo lahko začeli z vnosom drugega.

Z gumbom »**Ponovna oddaja**«, ki se prav tako nahaja na desni strani tabele »Zahtevki po odločbi« ponovno vnesemo in oddamo zahtevek, ki je bil zavržen s strani ARSKTRP.

## <span id="page-15-0"></span>**6 VNOS ZAHTEVKA**

Ko izberemo ustrezno odločbo in ustrezen zahtevek, se nam pod tabelo z odločb-o/ami prikaţe tabela »**Rekapitulacija stroškov po odločbi**«, v kateri vidimo vse stroške in vrednosti, ki so nam bili z odločbo odobreni:

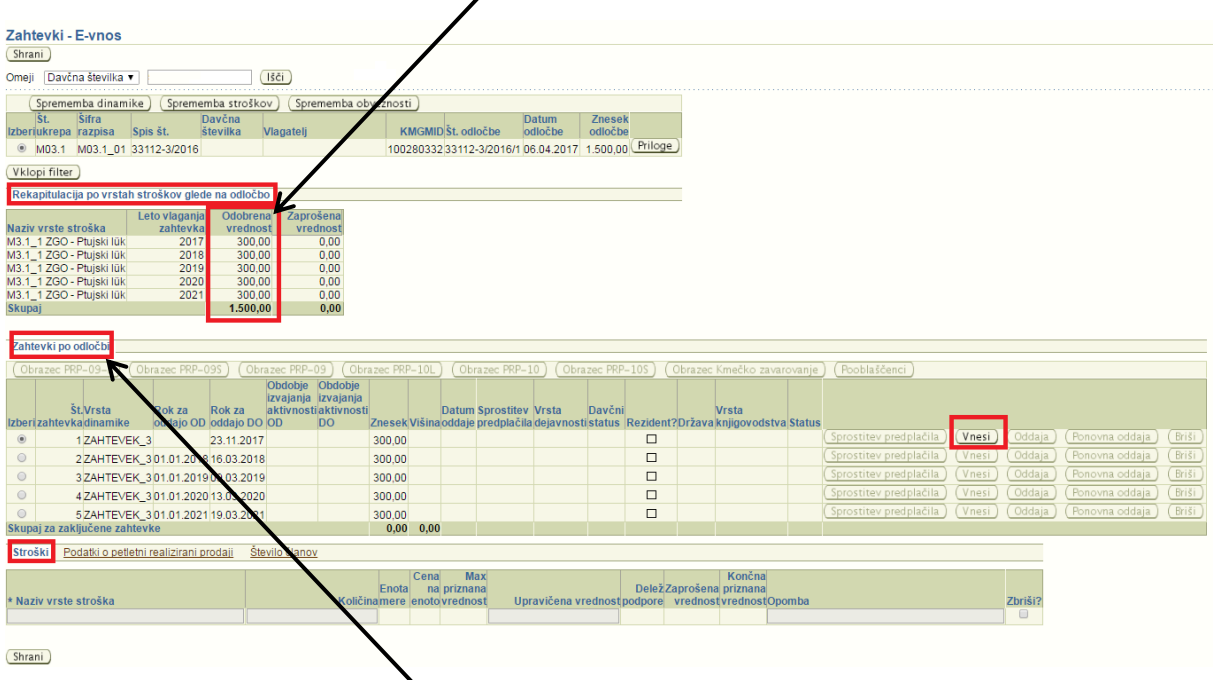

Pod njo se nahaja zavihek »**Zahtevki po odločbi**«, v tabeli vidimo, koliko zahtevkov nam je bilo z odločbo odobrenih, prav tako pa vidimo tudi dinamiko vlaganja zahtevkov. Datum, na katerega želimo vnašati zahtevek, mora biti znotraj datuma, ki ga vidimo v stolpcih »**Rok za oddajo OD**« ter »**Rok za oddajo DO**«. V nasprotnem primeru je vnos onemogočen.

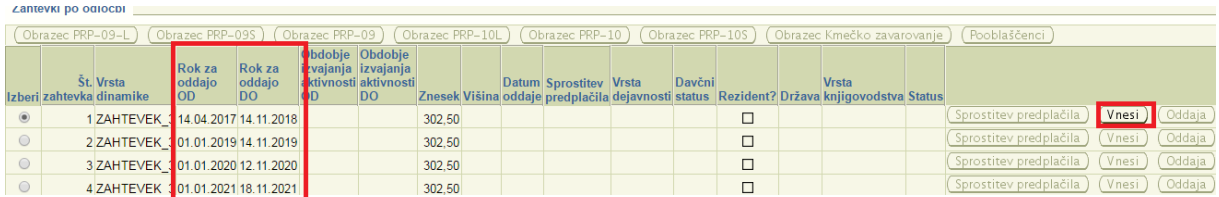

V zgornjem primeru vlagamo zahtevek na dan 10. 05. 2017, dinamika v tabeli pa je določena v obdobju od **14.04.2017** do **14.11.2018**. Ker je dinamika ustrezna, je gumb »**Vnesi**« aktiven in s klikom nanj lahko pričnemo z vnosom zahtevka.

Zahtevek začnemo vnašati tako, da kliknemo gumb »**Vnesi**« na desni strani tabele.

**POZOR!** Datum vnašanja mora biti znotraj upravičenega obdobja, ki je izpisan v vrstici v poljih »**Rok za oddajo OD**« in »**Rok za oddajo DO**«.

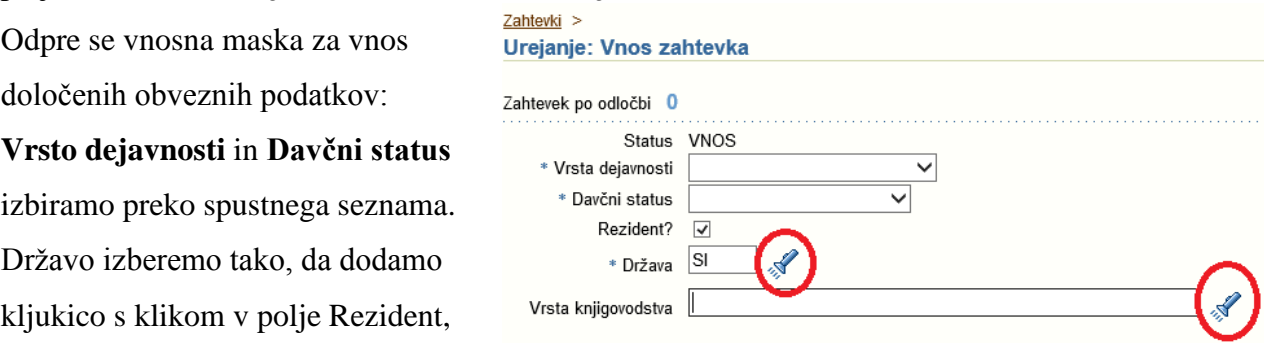

s čimer se nam v polje **Država** avtomatsko zapiše SI-Slovenija. V nasprotnem primeru jo izberemo s klikom na »svetilko«, tako kot podatek **Vrsta knjigovodstva**, če obstaja.

Ko vnesemo vse podatke, kliknemo gumb »Shrani« na desni strani vnosne maske in podatki

se vpišejo v tabelo »Zahtevki po odločbi«. Zahtevek dobi status **VNOS**.

Aktivirata se gumba »**Oddaja**« in »**Briši**«, s katerima zahtevek oddamo ali pobrišemo:

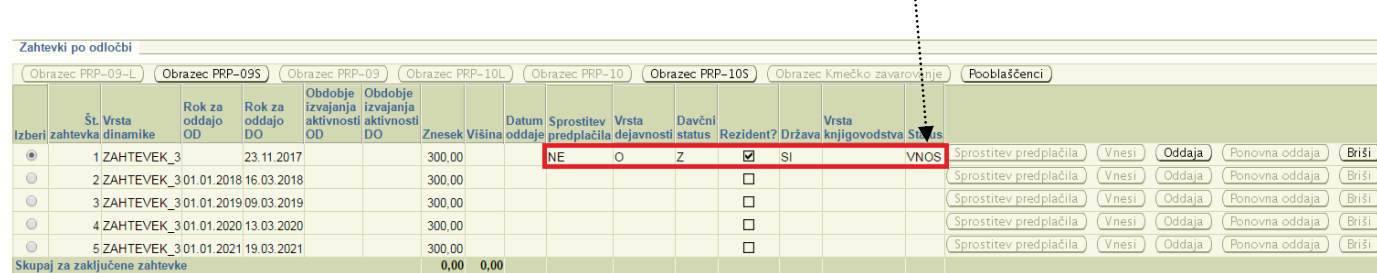

Pod tabelo se nam aktivirajo zavihki: »**Stroški**«, »**Podatki o petletni realizirani prodaji**« in »**Število članov**«.

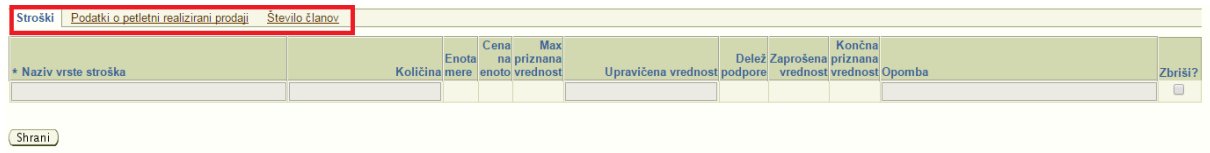

# <span id="page-16-0"></span>**6.1 ZAVIHEK »STROŠKI«**

Zahtevek začnemo vnašati tako, da kliknemo gumb »**Vnesi**« na desni strani tabele.

Podatke vnašamo na zavihku **»Stroški«**.

Polja, ki imajo pred seboj znak »**\***«, so obvezna za vnos.

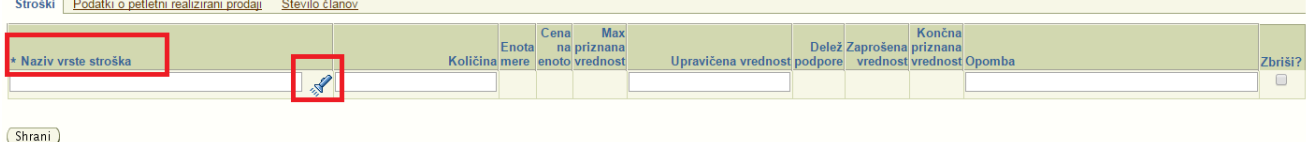

Strošek vnesemo s klikom na »svetilko«.

Odpre se nam pogovorno okno »**Stroški**«, v katerem so navedeni vsi stroški iz tabele »Rekapitulacija stroškov po odločbi«:

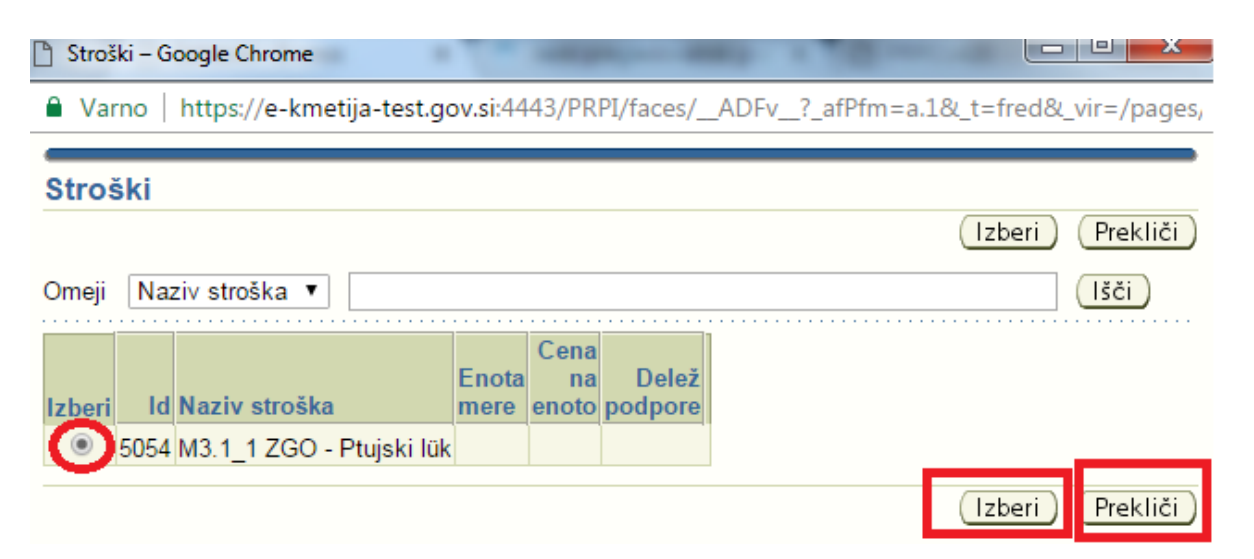

Strošek, ki ga želimo dodati računu, mora imeti v polju »Izberi« krogec, dodamo ga z gumbom »**Izberi**«. Gumb »**Prekliči**« pogovorno okno zapre.

Strošek, ki smo ga izbrali, se nam avtomatsko izpiše v polje »**Naziv vrste stroška**«.

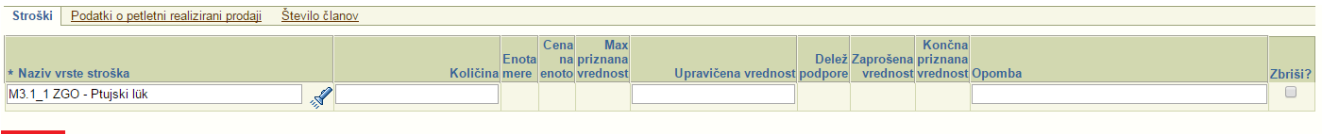

#### **Shrani**

Nato moramo kliknit na gumb **»Shrani«,** da se podatki shranijo in vpišejo.

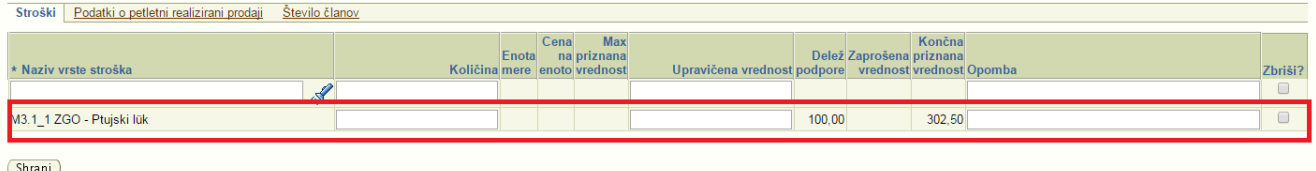

V kolikor imamo na odločbi odobrenih več stroškov, postopek ponovimo za vsak strošek posebej.

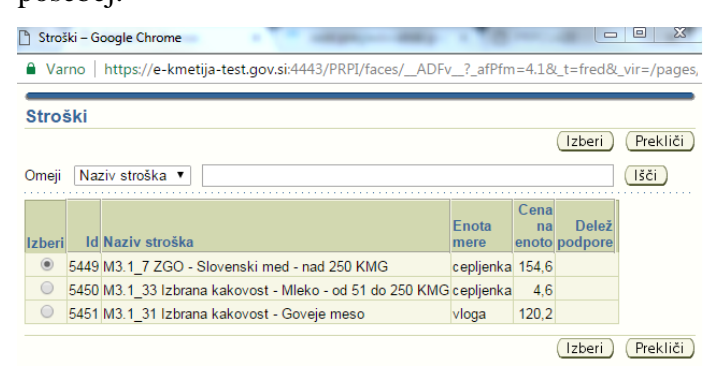

V vrsticah moramo izpolniti le polji »**Količina**« in »**Upravičena vrednost**«. Polja »**Enota mere**«, **»Cena na enoto«, »Delež podpore«** in »**Končna priznana vrednost**« se prenašajo avtomatsko glede na odobrene vrednosti iz odločbe za vsak posamezen strošek, polji **»Max priznana vrednost«** in »**Zaprošena vrednost**« pa se izračunata glede na vnesene podatke.

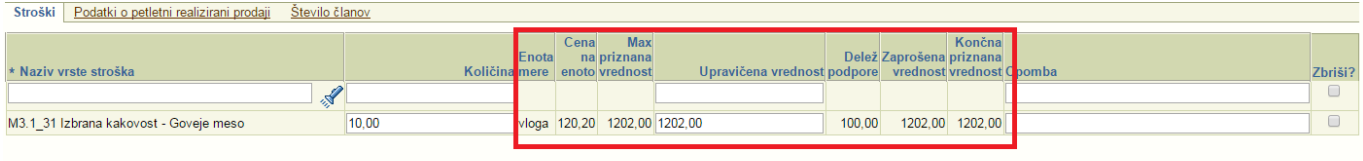

(Shrani)

Ko pravilno izpolnimo vse podatke, na vrhu strani vidimo sledečo informacijo:

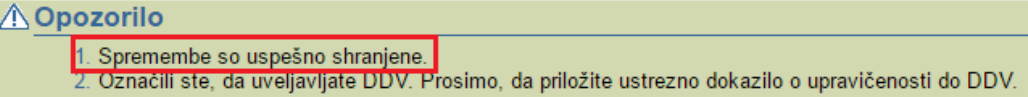

Če želimo vneseni račun izbrisati, označimo kljukico v polju »Zbriši« in kliknemo gumb »Shrani«.

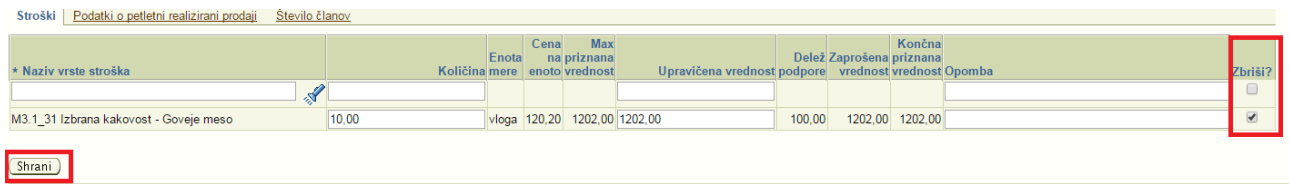

# <span id="page-18-0"></span>**6.2 ZAVIHEK »PODATKI O PETLETNI REALIZIRANI PRODAJI«**

V zavihek »**Podatki o petletni realizirani prodaji**« vpisujemo podatke izpolnjuje samo ob oddaji zadnjega zahtevka, leta 2021! Tako da je ob vlaganju prvih štirih zahtevkov ta zavihek neaktiven. Ti podatki se prenesejo in izpišejo na »**Obrazec PRP-10**S«.

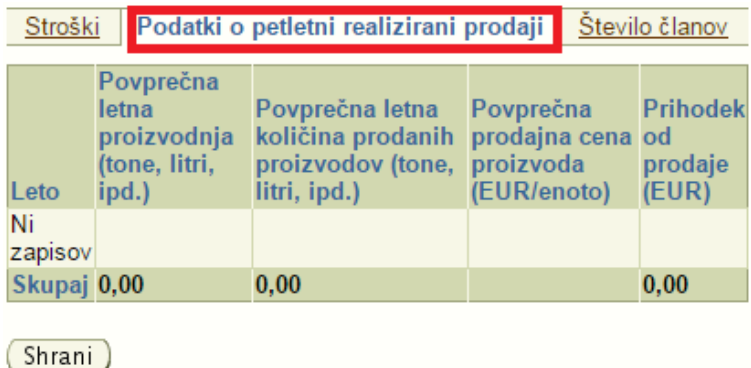

# <span id="page-19-0"></span>**6.3 ZAVIHEK »ŠTEVILO ČLANOV«**

Ta zavihek izpolnjujejo samo tisti upravičenci, ki so PRAVNE OSEBE iz 2. alineje 1. točke 3. poglavja Javnega razpisa in uveljavljajo podporo za svoje rejce.

Upravičenec iz spustnega seznama v stolpcu Uveljavljam podporo, izbere ustrezno vrednost: DA ali NE.

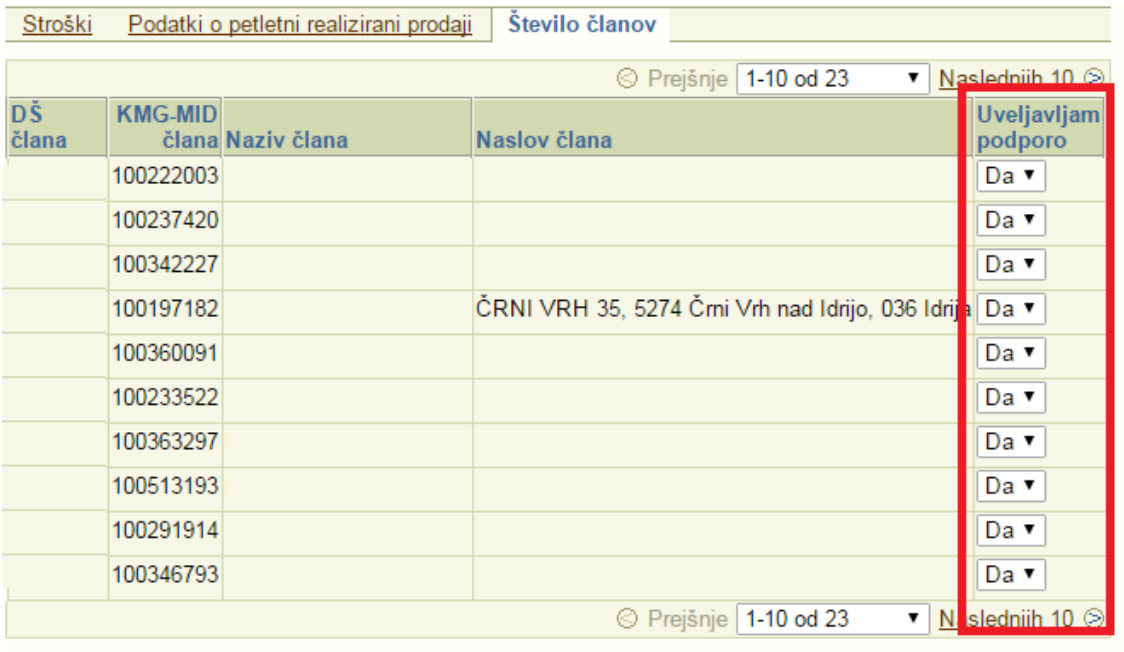

(Shrani)

Ko zaključimo, kliknemo gumb »Shrani«.

### <span id="page-20-0"></span>**7 Zaključek vnosa in oddaja zahtevka**

Ko uspešno vnesemo vse podatke, se zaprošene vrednosti vpisujejo v tabelo »Rekapitulacija« v stolpec »Zaprošena vrednost«

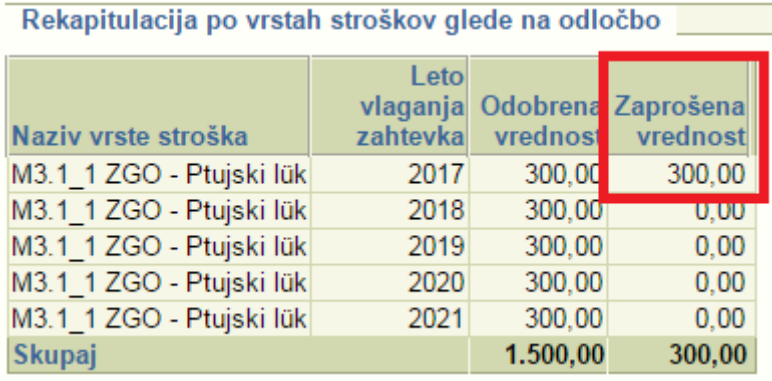

Da vidimo, kako bo izgledal zahtevek v fizični obliki, lahko odpremo obrazca **PRP**-**09S** in **PRP**-**10S** in hkrati še enkrat preverimo, če smo vse podatke ustrezno in pravilno vnesli.

Aplikacija ob shranjevanju vseskozi vrši določene kontrole na zneske in datume ter na vrhu strani izpisuje opozorila ali napake, če vnosni podatki niso pravilni. Opozorila in informacije so informativne narave, napake pa moramo obvezno odpraviti za nadaljevanje vnosa. Če bomo pozorno sledili besedilu napak oz. opozoril, bomo postopek zagotovo uspešno pripeljali do konca.

Zahtevek oddamo s klikom na gumb **»Oddaja«**, ki odpre spodnjo pogovorno okno, ki nas še enkrat vpraša, če smo vnesli vse potrebne informacije in želimo oddati zahtevek:

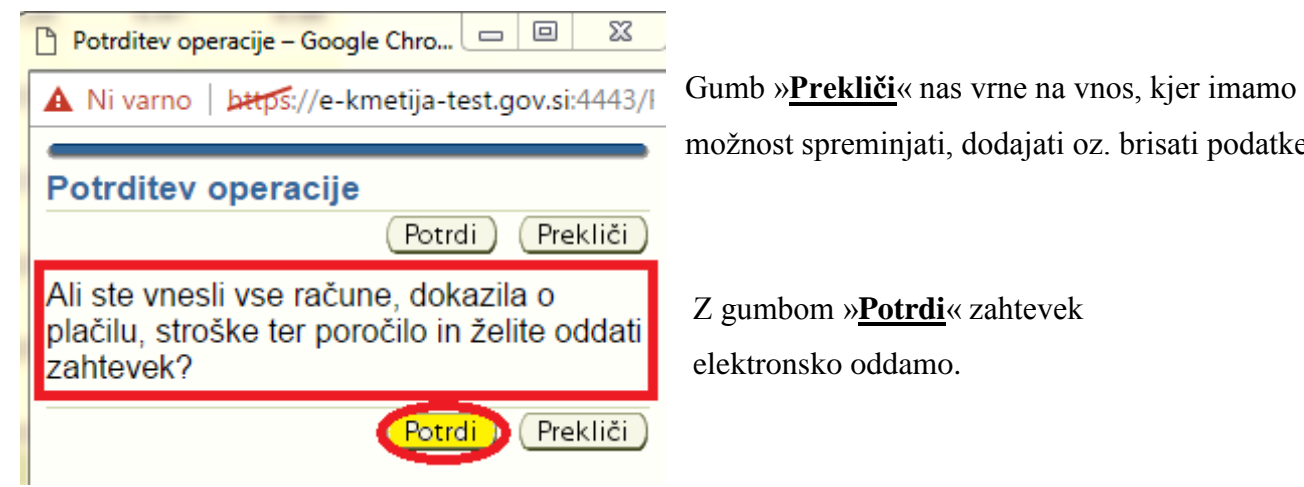

možnost spreminjati, dodajati oz. brisati podatke.

elektronsko oddamo.

Na vrhu strani se nam izpiše informacija:

## (i) Informacija

1. Spremembe so uspešno shranjene.

2. Oddaja zahtevka je končana.

Status zahtevka se spremeni iz »Vnos« v »**Oddan**«. Zahtevek se zaklene za vnos.

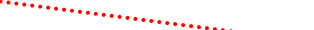

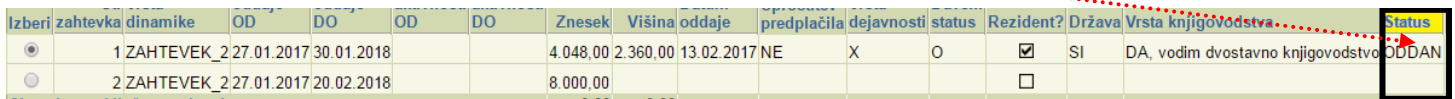

# <span id="page-21-0"></span>**8 OBRAZCA PRP**-**09S in PRP**-**10S**

Obrazca PRP-09S (ZAHTEVEK ZA IZPLAČILO) in PRP-10 (POROČILO O VREDNOSTI TRŽNE PROIZVODNJE) odpiramo s klikom na spodnja gumba:

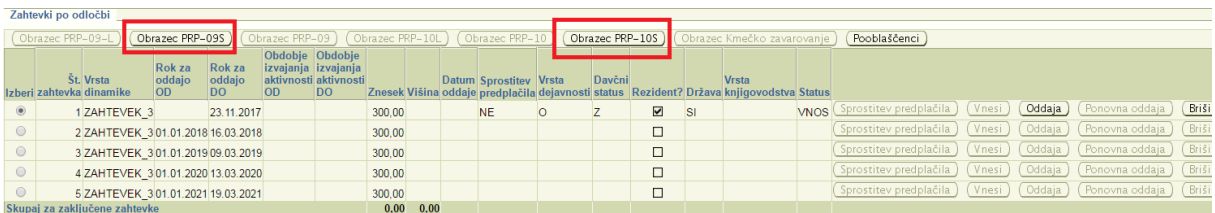

## **POZOR!**

Obrazca PRP-09S ter PRP-10S natisnite takrat, ko boste zahtevek že uspešno oddali (status zahtevka bo »ODDAN«). Takšna obrazca bosta imela vodni tisk z oznako »**Original**«. Obrazec PRP-10S je potrebno oddati ob vložitvi zadnjega zahtevka.

Obrazca **PRP**-**09S** ter **PRP**-**10S** (samo ob zadnjem zahtevku leta 2021) je potrebno natisniti, podpisati in skupaj z vsemi ustreznimi dokazili priporočeno poslati na ARSKTRP.

Obrazec z vodnim tiskom z oznako »**Vzorec**« pomeni, da smo ga odprli in natisnili, ko je zahtevek še v statusu »VNOS«.

Bodite pozorni na **datum oddaje zahtevka na pošto**. Zahtevki, ki bodo oddani na pošto po preteku roka za oddajo zahtevka, bodo **zavrženi**.

Na naslednji strani si lahko ogledate osnutek obeh obrazcev:

# **PRP**-**09S za KMG**:

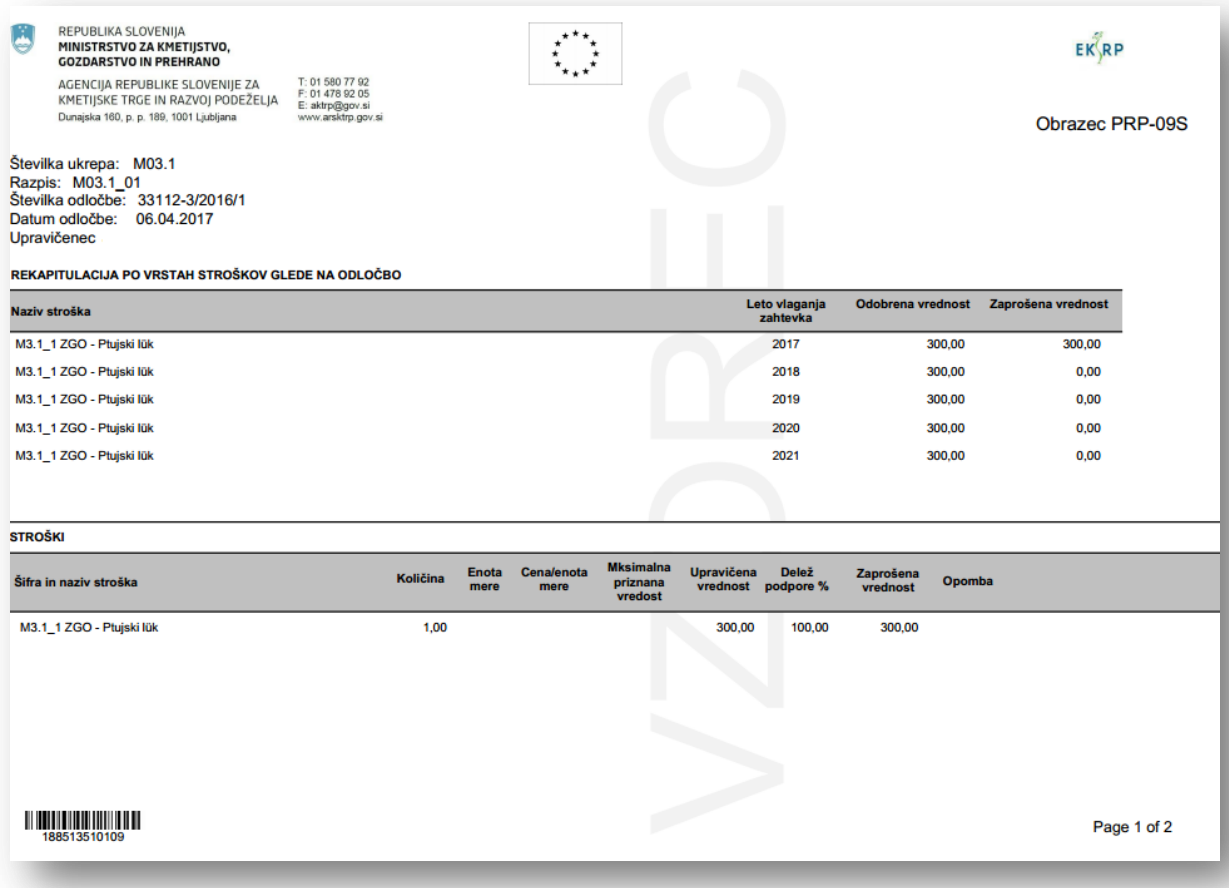

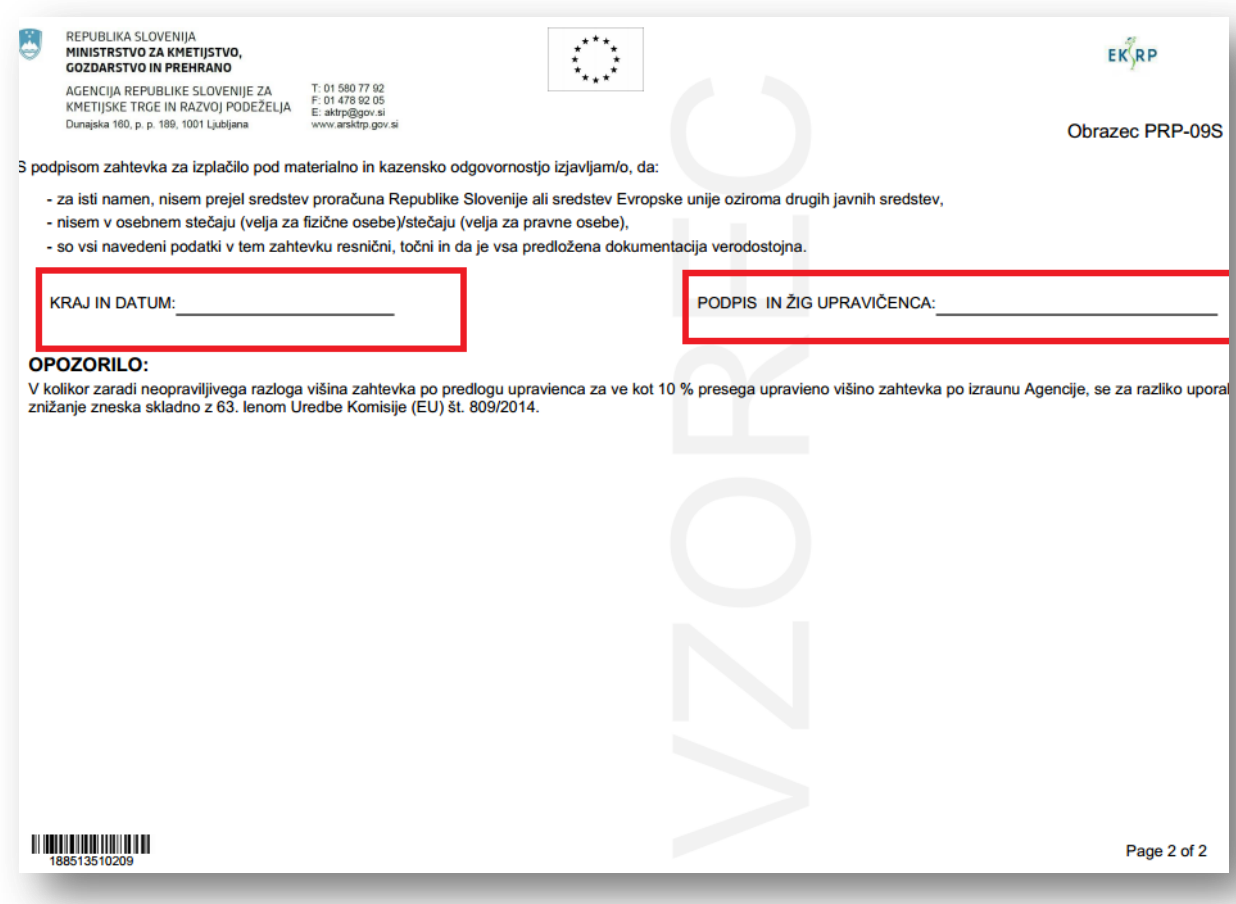

# **PRP**-**09S za pravno osebo**:

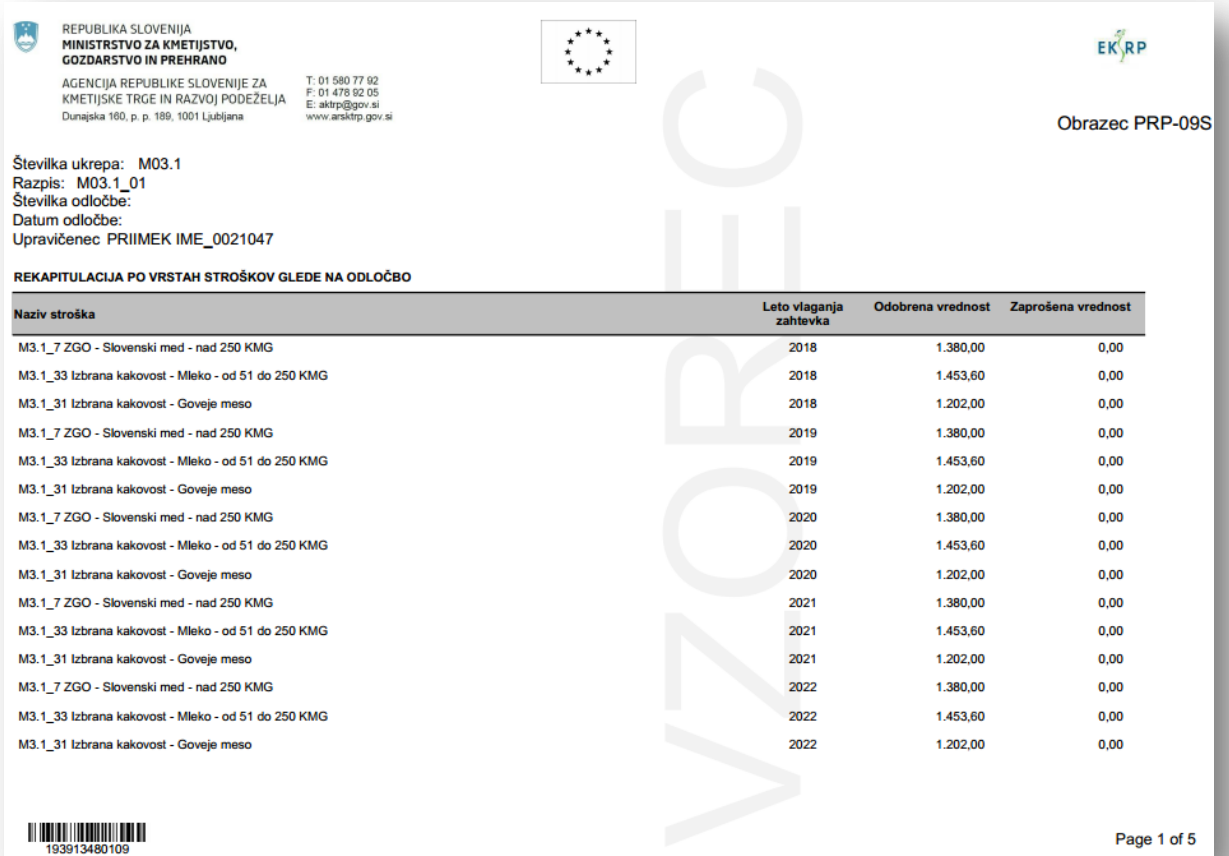

# REPUBLIKA SLOVENIJA<br>**Ministrstvo za kmetijstvo,**<br>Gozdarstvo in prehrano

NO CHANNE THE MANUSE CONTRACT THE SUPERVISUE OF THE SUPERVISUE OF THE SUPERVISUE OF THE SUPERVISUE OF THE SUPERVISUE OF THE UNIT OF THE UNIT OF THE UNIT OF THE UNIT OF THE UNIT OF THE UNIT OF THE UNIT OF THE UNIT OF THE U

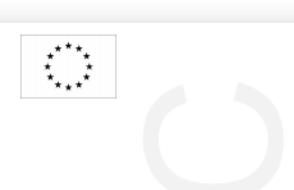

## $EK$ <sub>RP</sub>

Obrazec PRP-09S

ŠTEVILO ČLANOV

四

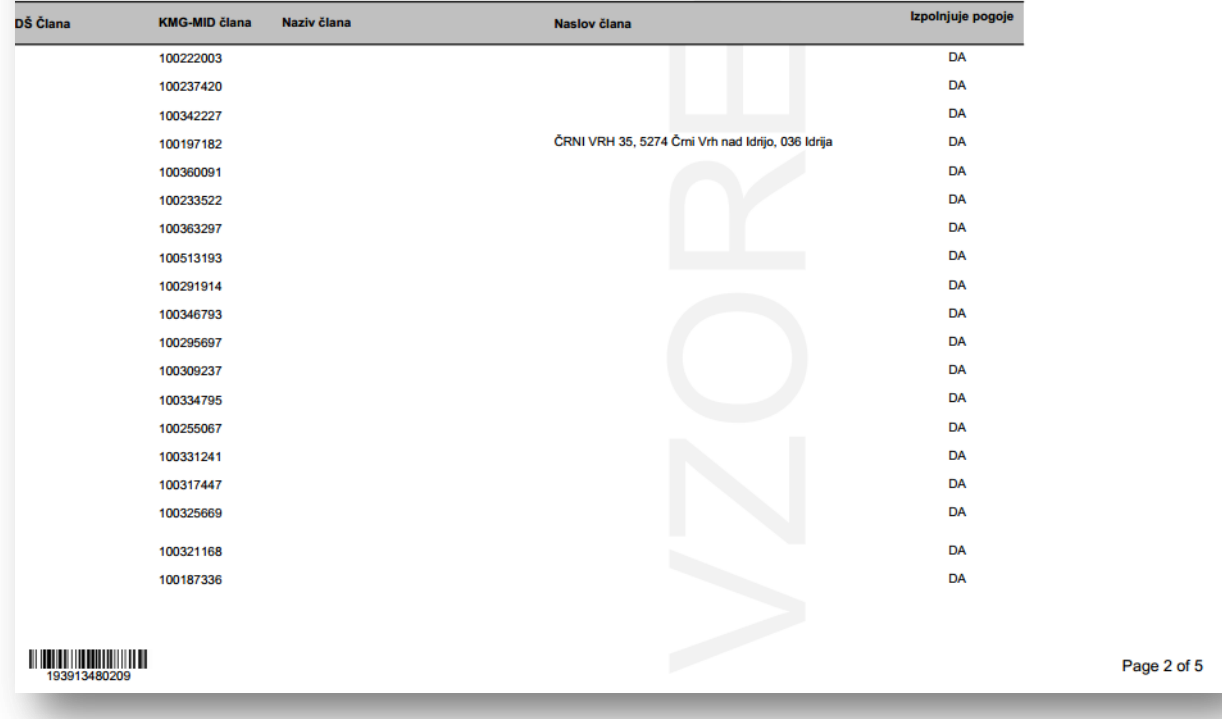

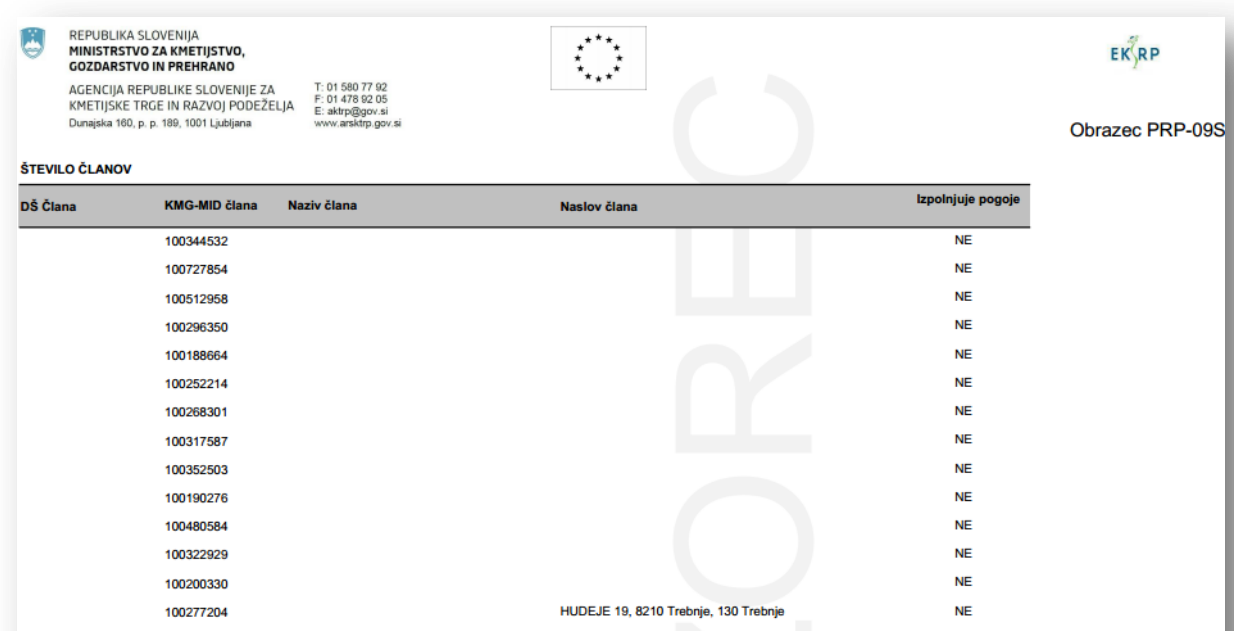

S podpisom zahtevka za izplačilo pod materialno in kazensko odgovornostjo izjavljam/o, da:

- za isti namen, nisem prejel sredstev proračuna Republike Slovenije ali sredstev Evropske unije oziroma drugih javnih sredstev,

- nisem v osebnem stečaju (velja za fizične osebe)/stečaju (velja za pravne osebe),

- so vsi navedeni podatki v tem zahtevku resnični, točni in da je vsa predložena dokumentacija verodostojna.

# $\frac{193913480409}{193913480409}$

Page 4 of 5

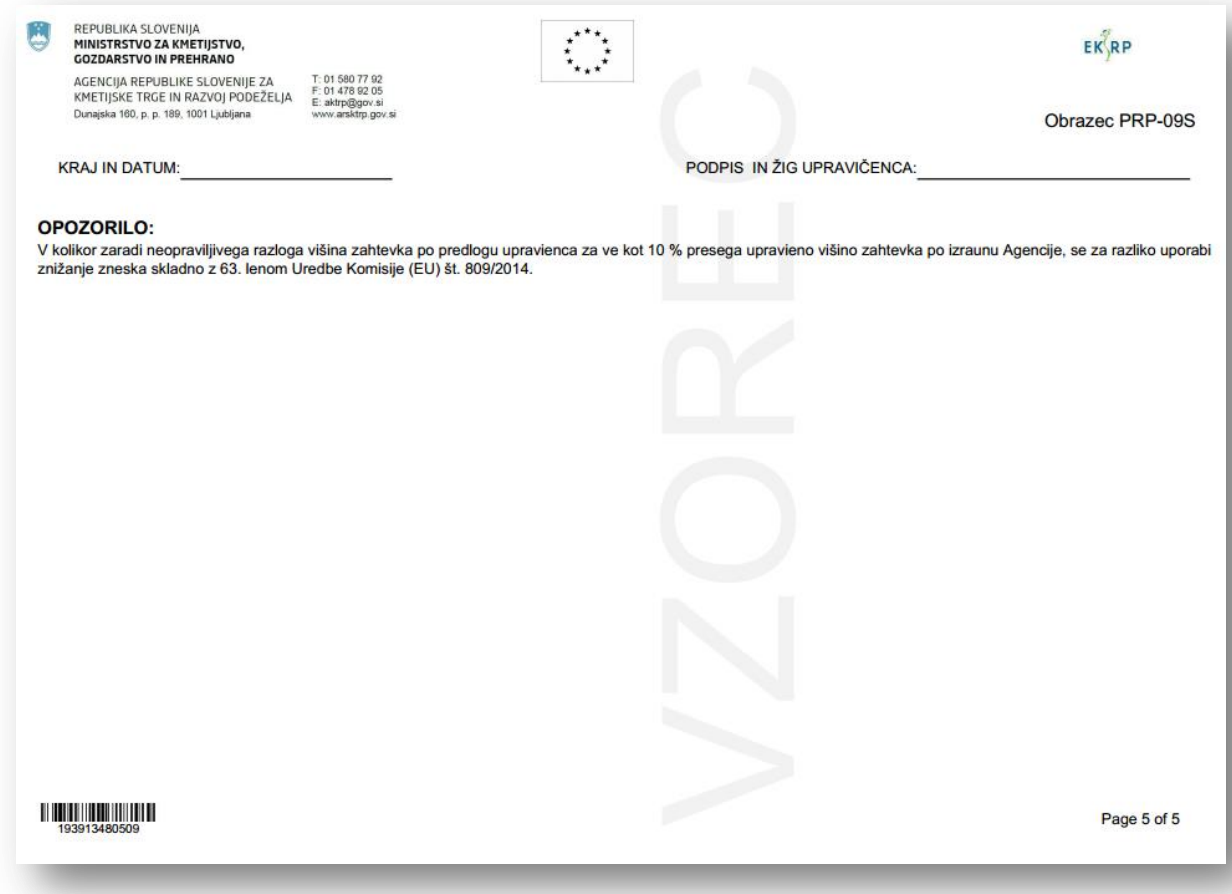

# **PRP**-**10**:

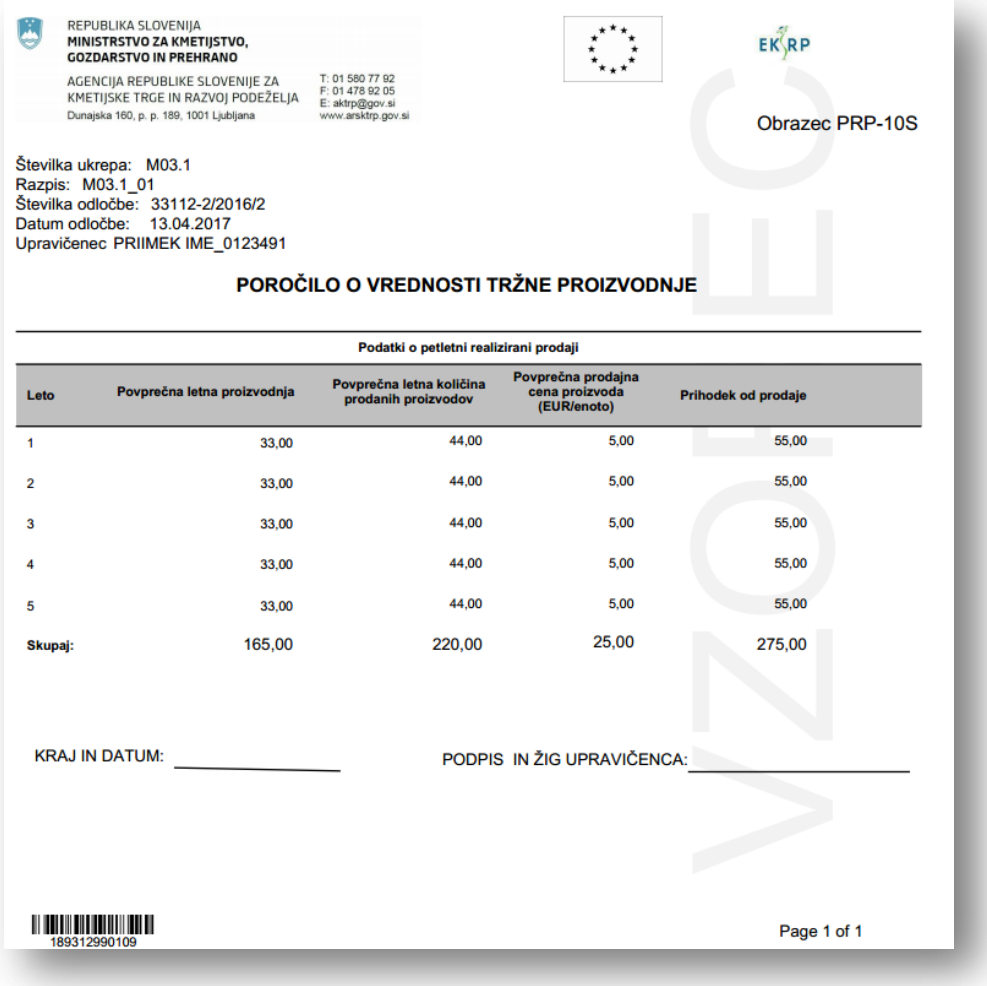

# <span id="page-29-0"></span>**9 POGOJI OB VLAGANJU ZAHTEVKA ZA IZPLAČILO SREDSTEV**

- Imeti mora **veljaven certifikat** za upravičeno shemo kakovosti oziroma proizvod iz upravičene sheme kakovosti, za katero uveljavlja podporo ali **odločbo o oceni vina**;
- KMG mora biti **aktiven kmet**. Kot dokazilo za izpolnjevanje pogojev aktivnega kmeta se šteje odločba o dodelitvi neposrednih plačil, ki je izdana na podlagi zbirne vloge za leto, za katerega se vlaga zahtevek za izplačilo sredstev.
- Če je upravičenec pravna oseba, se sredstva izplačajo za tista KMG, ki izpolnjujejo pogoje ter so navedena na certifikatu. Pomembno je, da mora ob vložitvi posameznega zahtevka za izplačilo sredstev pogoje glede certifikata in aktivnega kmeta izpolnjevati najmanj 90 % KMG iz seznama KMG, ki ga je upravičenec priložil vlogi na JR. V nasprotnem primeru se zahtevek za izplačilo sredstev za tisto koledarsko leto v celoti zavrne.
- Pri **prodaji proizvodov** iz upravičene sheme kakovosti **končnemu potrošniku** je obvezna **uporaba zaščitnega znaka**, razen pri proizvodih iz preusmeritve v okviru sheme kakovosti ekološka pridelava in predelava. Kot **dokazilo** za uporabo zaščitnega znaka upravičene sheme kakovosti se pri upravičencih, ki proizvajajo:
	- predpakirane proizvode, (npr: vino v steklenicah, mleko in mlečni izdelki v embalaži, pakirano meso in mesni izdelki, med v kozarcih, oljčno olje v steklenicah...) štejejo etiketa, fotografija predpakiranega proizvoda ali embalaža predpakiranega proizvoda,

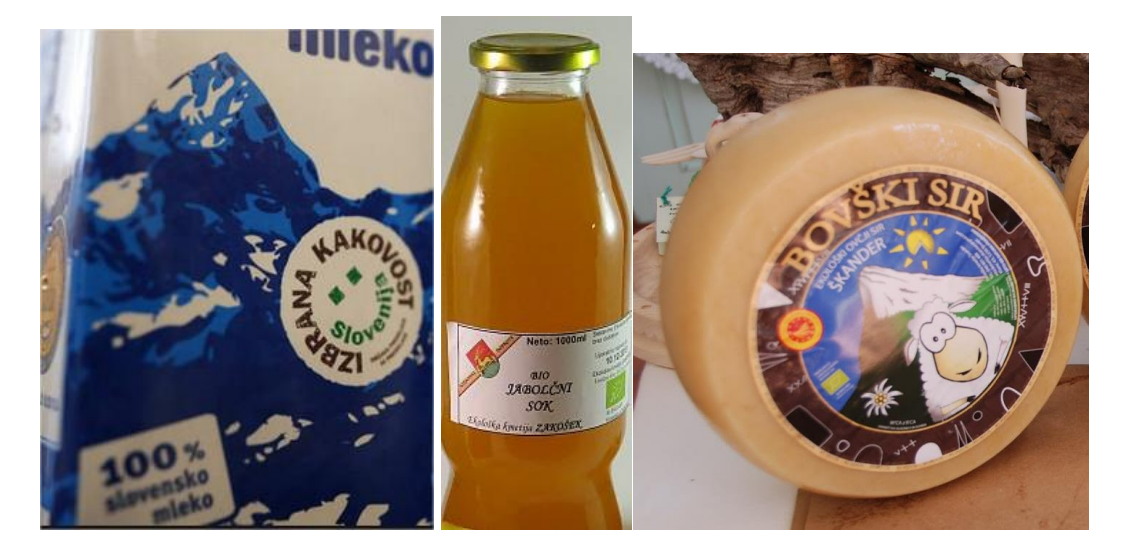

– nepredpakirane proizvode (npr: prodaja ekološke ali integirane zelenjave na tržnici), štejejo fotografija prodajnega mesta, iz katere je razvidna uporaba zaščitnega znaka za upravičeno shemo kakovosti. V primeru, da se vino hrani in trži v večjih posodah je potrebno posodo označiti z ustreznim zaščitnim znakom.

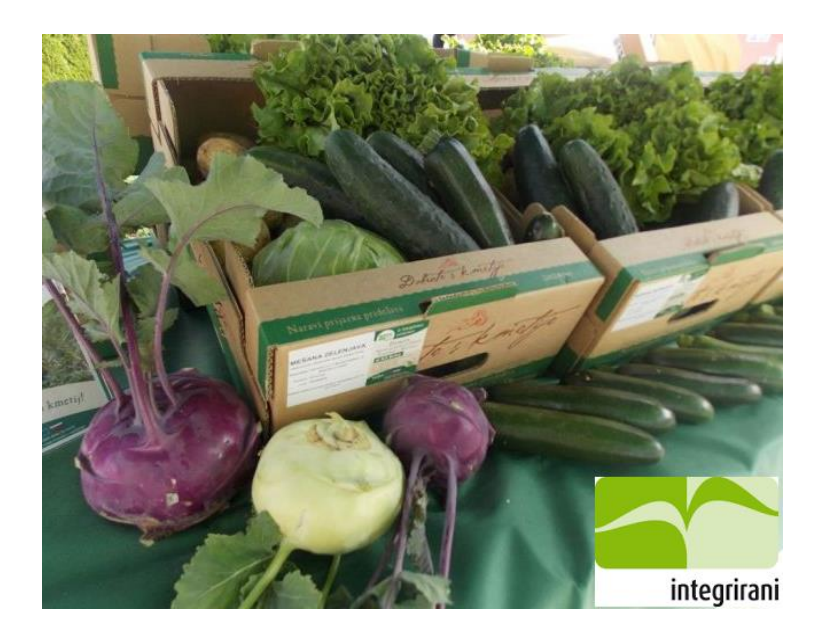

- pri **prodaji proizvodov** iz upravičene sheme kakovosti, **namenjenih nadaljnji predelavi**, mora priložiti (Dokazilo št. 4 iz prijavnega obrazca):
	- podpisano izjavo o prodaji teh proizvodov v predelovalni obrat, ki označuje proizvode za prodajo z zaščitnim znakom upravičene sheme kakovosti;
	- etiketo, fotografijo ali embalaţo predelovalnega obrata, na kateri je zaščitni znak upravičene sheme kakovosti.
- Postopek pridobitve zaščitnega znaka: zaščitni znak se za vse sheme kakovosti lahko uporablja šele po pridobitvi certifikata. Zaščitni znak se pridobi po naslednjem postopku:
	- Izbrana kakovost: Zaščitni znak se nahaja na sledeči povezavi: [http://www.mkgp.gov.si/si/delovna\\_podrocja/kmetijstvo/izbrana\\_kakovost/](http://www.mkgp.gov.si/si/delovna_podrocja/kmetijstvo/izbrana_kakovost/zascitni_znaki/) [zascitni\\_znaki/;](http://www.mkgp.gov.si/si/delovna_podrocja/kmetijstvo/izbrana_kakovost/zascitni_znaki/)
	- Zaščitena geografska označba, Zaščitena označba porekla in Zajamčena tradicionalna posebnost: zaščitni znaki se nahajajo na na spletnih straneh Evropske unije na sledeči povezavi: [http://ec.europa.eu/agriculture/quality/schemes/index\\_en.htm;](http://ec.europa.eu/agriculture/quality/schemes/index_en.htm)
	- Ekološka pridelava in predelava: upravičenec lahko uporabi zaščitni znak po preteku preusmeritvenega obdobja. Šele, ko proizvod pridobi status »ekološki«, lahko upravičenec uporabi zaščitni znak. Zaščitni znak se nahaja na sledeči povezavi: [http://ec.europa.eu/agriculture/organic/downloads/logo\\_sl;](http://ec.europa.eu/agriculture/organic/downloads/logo_sl)
	- Integrirana pridelava: upravičenec mora vloţiti vlogo na MKGP in plačati upravno takso. Skupaj z odločbo o pravici do uporabe zaščitnega znaka, bo upravičenec prejel tudi CD, na katerem je zaščitni znak v različnih oblikah oziroma formatih.
- **Tržiti** mora proizvode iz upravičene sheme kakovosti, za katere mora predložiti dokazilo o trženju (npr. spletna stran, pogodba o prodaji).
- Priložiti mora izjavo, da ni prejel drugih javnih sredstev za isti namen (Dokazilo št. 5 iz prijavnega obrazca).
- Upravičenec mora zahtevku za izplačilo sredstev priložiti fotografijo o označevanju vira sofinanciranja. Navodila za informiranje in obveščanje javnosti o aktivnostih, ki prejemajo podporo iz Programa razvoja podeželja Republike

Slovenije za obdobje 2014–2020 so objavljena na naslednji spletni strani: <https://www.program-podezelja.si/sl/oznacevanje-aktivnosti>

· Ob vložitvi zadnjega zahtevka za izplačilo sredstev mora upravičenec predložiti tudi **poročilo o vrednosti tržne proizvodnje** za upravičeno shemo kakovosti, ki vsebuje podatke o povprečni letni proizvodnji, povprečni letni količini prodanih proizvodov, povprečni prodajni ceni proizvoda in podatek o prihodku od prodaje.

#### Dokazovanje pogoja ob vlaganju zahtevka za izplačilo sredstev glede prodaje proizvodov iz upravičene sheme kakovosti

Dokazilo št. 4 se priloži zahtevku za izplačilo sredstev.

#### D.4.1 Dokazila glede uporabe zaščitnega znaka upravičene sheme kakovosti na proizvodih, namenjenih končnemu potrošniku

Kot dokazilo za uporabo zaščitnega znaka druge sheme kakovosti se pri upravičencih iz 1. točke 3. poglavia javnega razpisa, ki proizvajajo:

- predpakirane proizvode, štejejo etiketa, fotografija predpakiranega proizvoda ali embalaža predpakiranega proizvoda.
- nepredpakirane proizvode, štejejo fotografija prodajnega mesta, iz katere je razvidna uporaba zaščitnega znaka za upravičeno shemo kakovosti.

#### D.4.2 Dokazila glede uporabe zaščitnega znaka pri prodaji proizvodov iz upravičene sheme kakovosti, namenjenih nadaljnij predelavi.

D.4.2.1 Podpisana izjava o prodaji teh proizvodov v predelovalni obrat, ki označuje proizvode za prodajo z zaščitnim znakom upravičene sheme kakovosti

#### IZJAVA VLAGATELJA PRI PRODAJI PROIZVODOV IZ SHEME KAKOVOSTI. NAMENJENIH **NADALJNJI PREDELAVI**

Izjavljam.

da proizvod iz sheme kakovosti (vlagateli navede proizvod ali shemo kakovosti), ki je namenjen nadaljnji predelavi, prodajam v predelovalni obrat (vlagatelj navede naziv in sedež predelovalnega obrata), ki označuje proizvode za prodajo z zaščitnim znakom druge sheme kakovosti.

Izjavi se priloži etiketa, fotografija ali embalaža predelovalnega obrata, na kateri je zaščitni znak druge sheme kakovosti

Podpis: 

Ime in priimek:

D.4.2.2. Spremljajoča dokazila (etiketa, fotografija ali embalaža predelovalnega obrata, na kateri je zaščitni znak upravičene sheme kakovosti).

#### Navodilo: za to stranjo priložite zahtevana dokazila!

 $\Box$ 

32

Dokazovanje pogoja o nedodeljenih javnih sredstvih za isti namen

Dokazilo št. 5 se priloži zahtevku za izplačilo sredstev.

D.5.1 Izjava vlagatelja o nedodeljenih javnih sredstvih za isti namen

# **IZJAVA**

(ime in priimek ali podietie)

(naslov, pošta)

izjavljam, da za isti namen, kot ga navajam v vlogi na 1. Javni razpis za podukrep 3.1 Podpora za novo sodelovanje v shemah kakovosti v letu 2016, (USTREZNO OBKROŽI)

**SEM** 

prejel sredstev proračuna Republike Slovenije ali sredstev Evropske unije oziroma drugih javnih sredstev v skladu s tretjim odstavkom 4. člena Uredbe o izvajanju ukrepa Sheme kakovosti za kmetijske proizvode in živila iz Programa razvoja podeželja Republike Slovenije za obdobje 2014-2020 (Uradni list RS, št. 67/16).

H  $V/na$ 

dne  $\qquad \qquad$ 

(podpis)

**NISEM**